Covers both Macintosh and Windows Versions

# **ADOBE® CREATIVE SUITE® 5 DESIGN PREMIUM HOW-TOs**

**100 ESSENTIAL TECHNIQUES** 

**SCOTT CITRON MICHAEL MURPHY** 

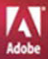

# ADOBE® CREATIVE SUITE 5 DESIGN PREMIUM W-TOs 100 Essential Techniques

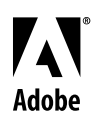

scott citron and michael Murphy

#### **Adobe Creative Suite 5 Design Premium How-Tos**

100 Essential Techniques

Scott Citron and Michael Murphy

This Adobe Press book is published by Peachpit.

Peachpit 1249 Eighth Street Berkeley, CA 94710 510/524-2178 510/524-2221 (fax)

Peachpit is a division of Pearson Education.

For the latest on Adobe Press books, go to [www.adobepress.com.](www.adobepress.com)

To report errors, please send a note to: errata@peachpit.com

Copyright © 2011 by Scott Citron and Michael Murphy

Editor: Rebecca Gulick Production Editor: Hilal Sala Development and Copy Editor: Kim Saccio-Kent Copyeditor: Patricia Pane Proofreader: Liz Merfeld Cover and Interior Designer: Mimi Heft Indexer: Valerie Haynes Perry Technical Reviewer: Pierre Granier Compositor: codeMantra

**Notice of Rights** All rights reserved. No part of this book may be reproduced or transmitted in any form by any means, electronic, mechanical, photocopying, recording, or otherwise, without the prior written permission of the publisher. For information on getting permission for reprints and excerpts, contact permissions@peachpit.com.

**Notice of Liability** The information in this book is distributed on an "As Is" basis without warranty. While every precaution has been taken in the preparation of the book, neither the authors nor Peachpit shall have any liability to any person or entity with respect to any loss or damage caused or alleged to be caused directly or indirectly by the instructions contained in this book or by the computer software and hardware products described in it.

**Trademarks** Adobe, Adobe Photoshop, Adobe Illustrator, Adobe InDesign, Adobe Flash Professional, Adobe Flash Catalyst, Adobe Bridge, Adobe Dreamweaver, and CS Live are registered trademarks of Adobe Systems Incorporated in the United States and/or other countries. All other trademarks are the property of their respective owners. Many of the designations used by manufacturers and sellers to distinguish their products are claimed as trademarks. Where those designations appear in this book, and Peachpit was aware of a trademark claim, the designations appear as requested by the owner of the trademark. All other product names and services identified throughout this book are used in editorial fashion only and for the benefit of such companies with no intention of infringement of the trademark. No such use, or the use of any trade name, is intended to convey endorsement or other affiliation with this book.

ISBN-13: 978-0-321-71985-0

ISBN-10: 0-321-71985-9

9 8 7 6 5 4 3 2 1

Printed and bound in the United States of America

*This page intentionally left blank* 

# **Contents**

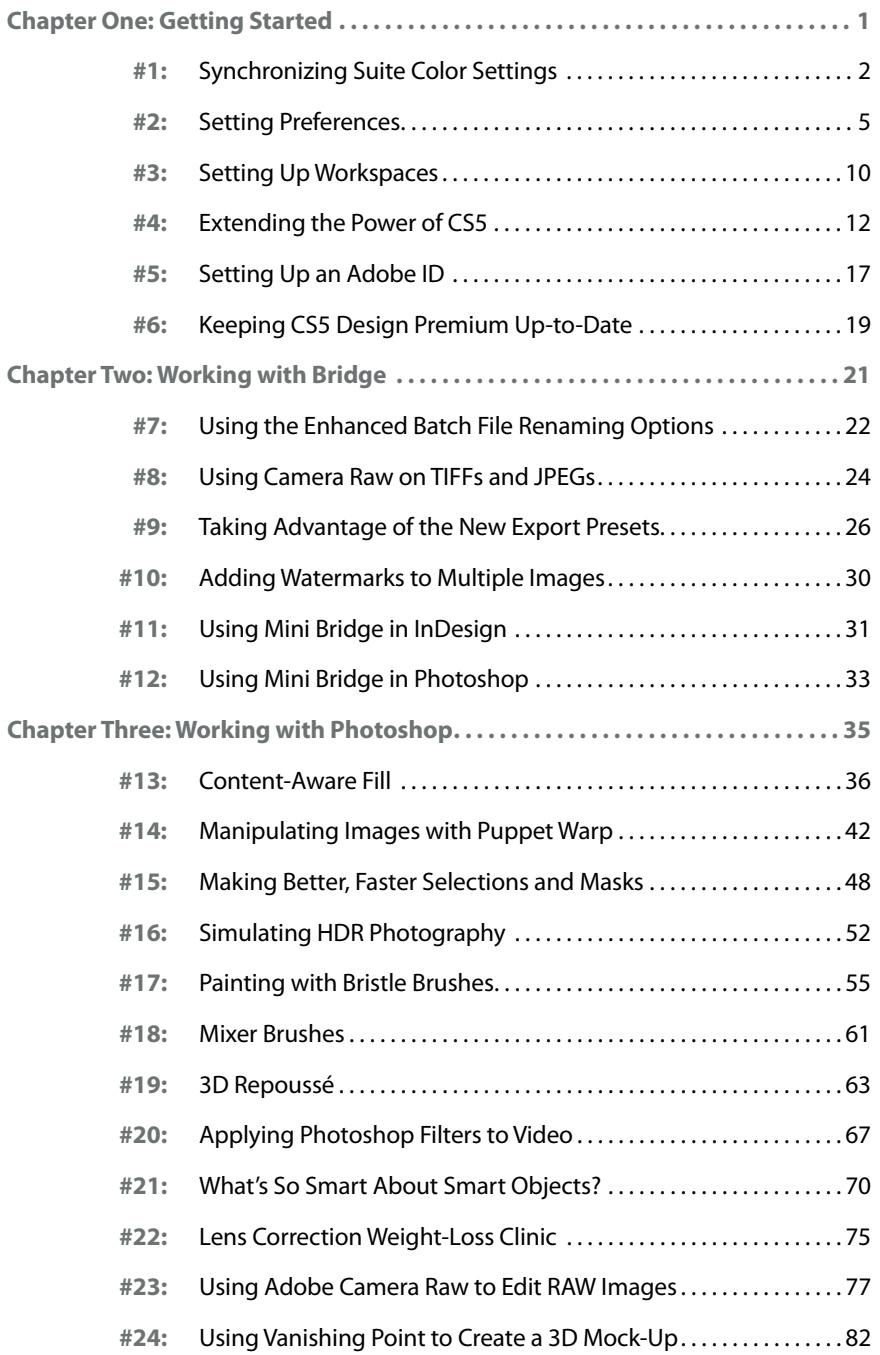

<span id="page-5-1"></span><span id="page-5-0"></span>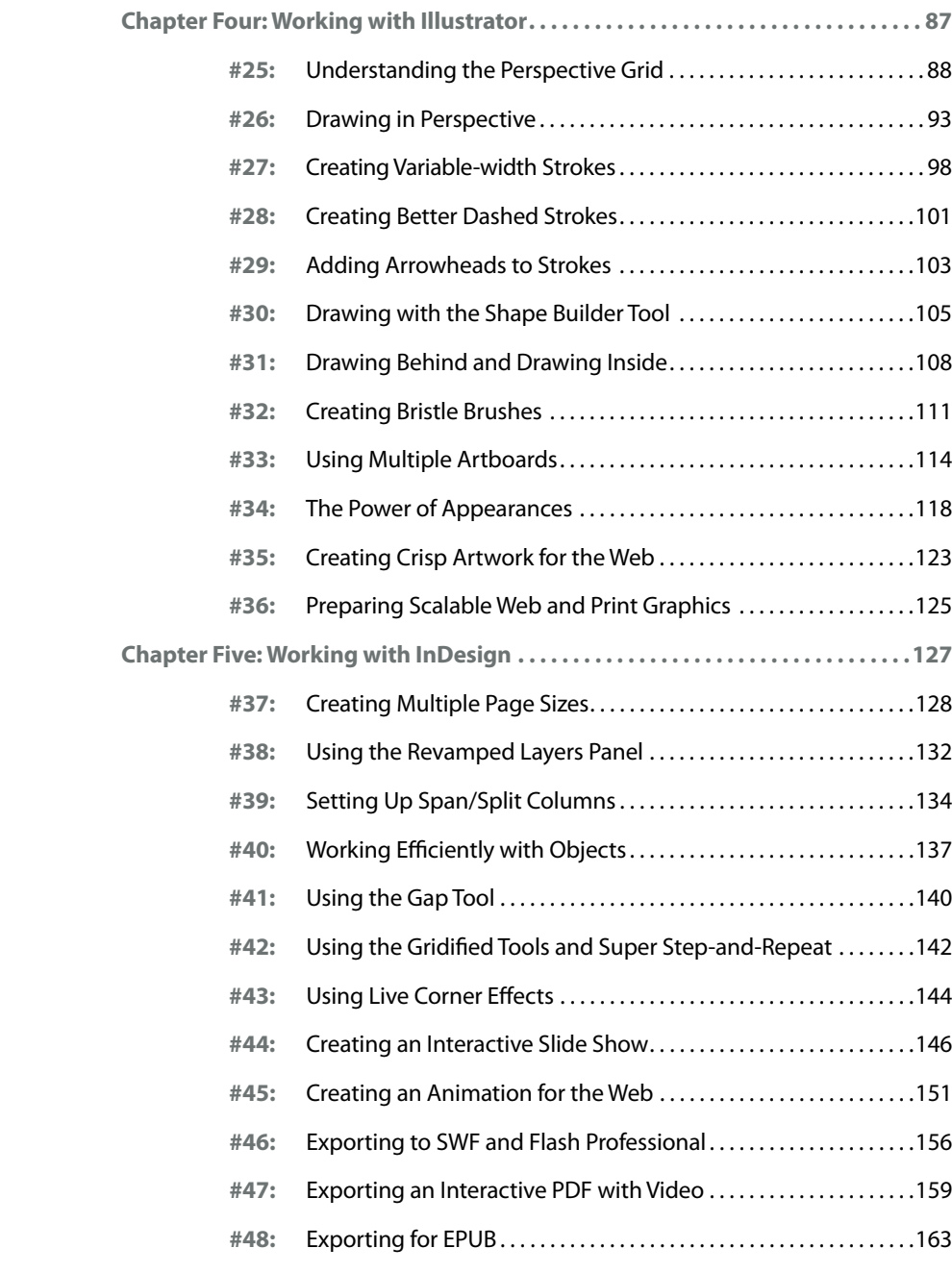

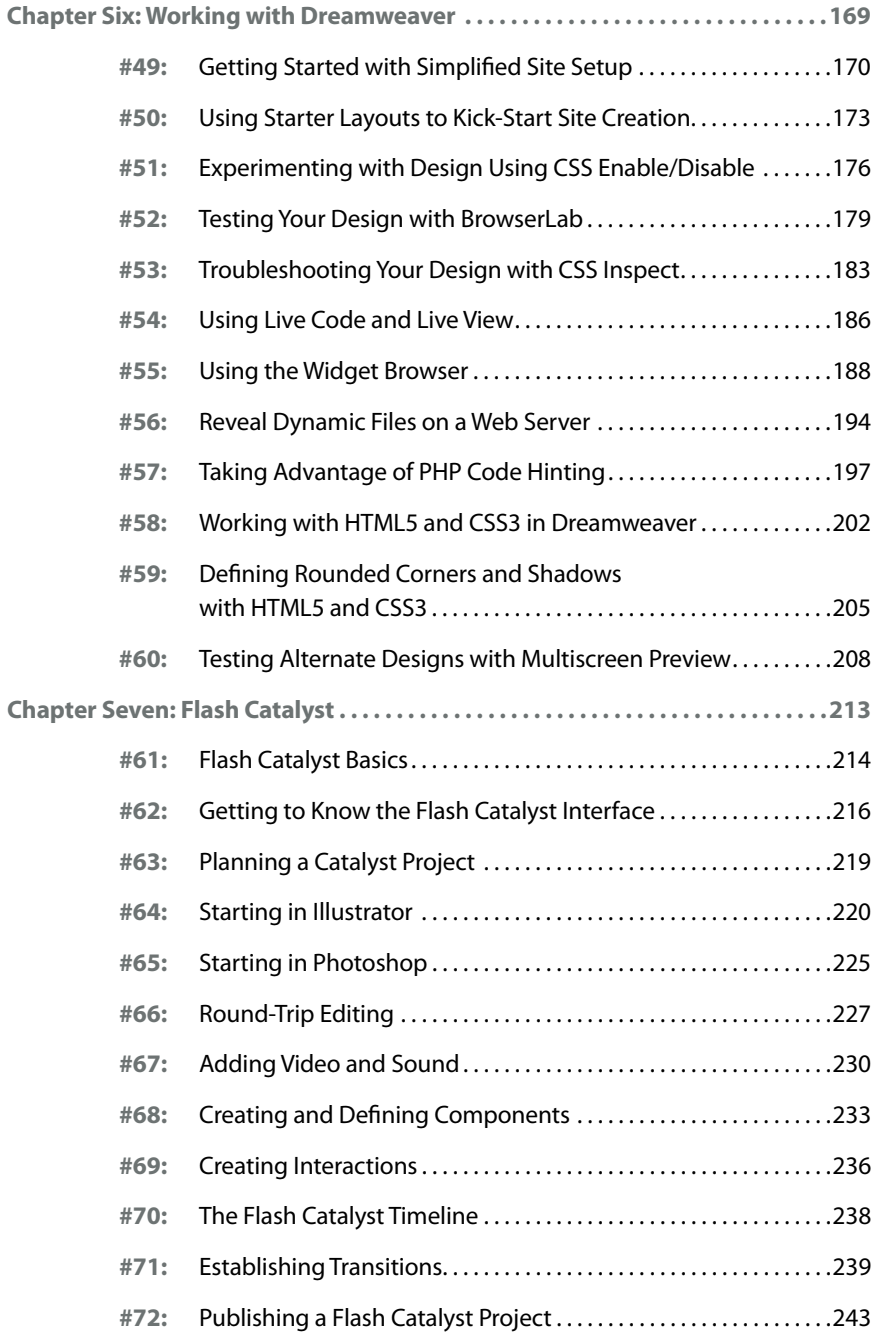

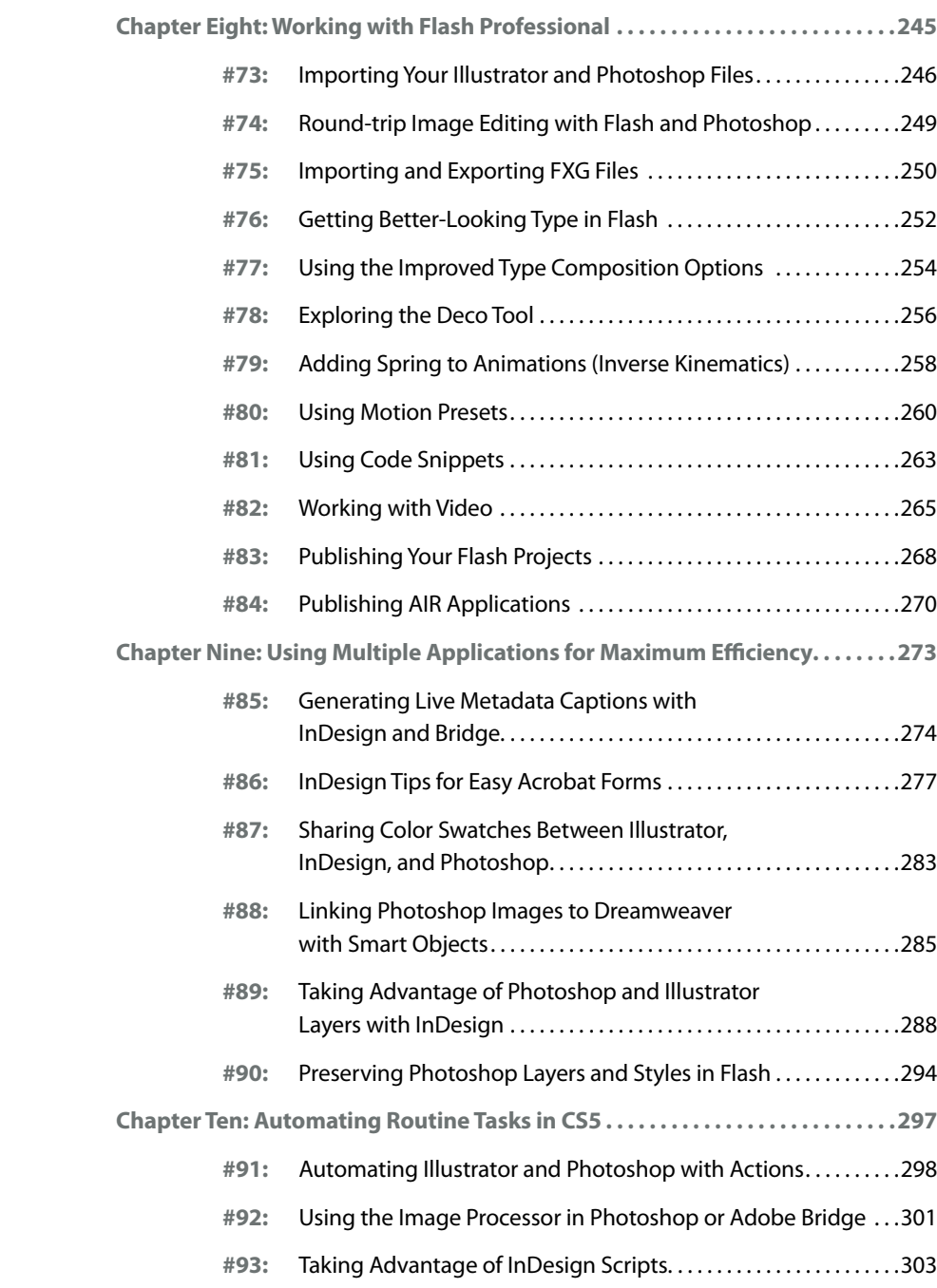

<span id="page-8-0"></span>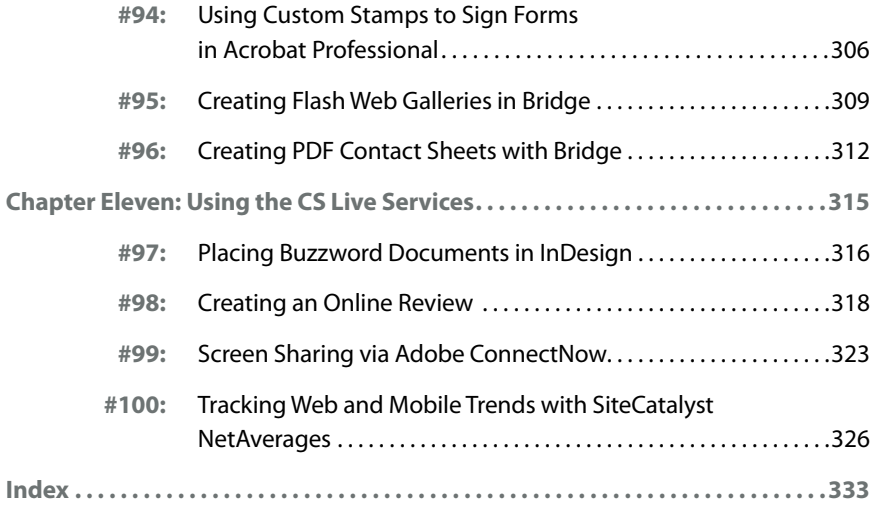

*This page intentionally left blank* 

# <span id="page-10-0"></span>**C H A P T E R f o u r**

# [Working with Illustrator](#page-5-0)

There's a classic *Saturday Night Live* commercial parody for a product called Shimmer, in which a husband (played by Dan Aykroyd) and wife (Gilda Radner) argue over whether the product is a floor wax or a dessert topping. As the debate escalates, a slick pitchman (Chevy Chase) breaks it up by stating that Shimmer is *both* a floor wax *and* a dessert topping.

Illustrator is a lot like Shimmer because it serves so many disparate needs. It's a print-based application that's also a Web graphics creation tool with a pixel grid. It's a vector-based object-creation model that supports transparency and Photoshop-like effects, and now creates naturalistic brush strokes. It's a two-dimensional tool that has rudimentary three-dimensional modeling and now allows you to draw in perspective.

Whatever task you throw at Illustrator, or whatever your particular artwork needs are, there are a multitude of features that help you explore creatively, work efficiently, and publish reliably.

# **[Understanding the](#page-5-1) Perspective Grid # 25**

Illustrator's new Perspective Drawing feature gives artists the ability to define a perspective grid, draw art on that grid, and add existing art to that grid in the appropriate perspective. This speeds up perspectivebased drawing, but before you start drawing you need to understand the grid you're drawing on and its various settings and controls.

Every Illustrator document contains one perspective grid. By default, that grid is not shown. To reveal a document's perspective grid, go to View > Perspective Grid > Show Grid, or press Shift-Command-I (Shift-Ctrl-I). The default is a two-point perspective grid, but Illustrator has built-in grid presets for one-, two-, and three-point perspective drawing (**Figure 25a**) that you can also use as the basis for your drawing.

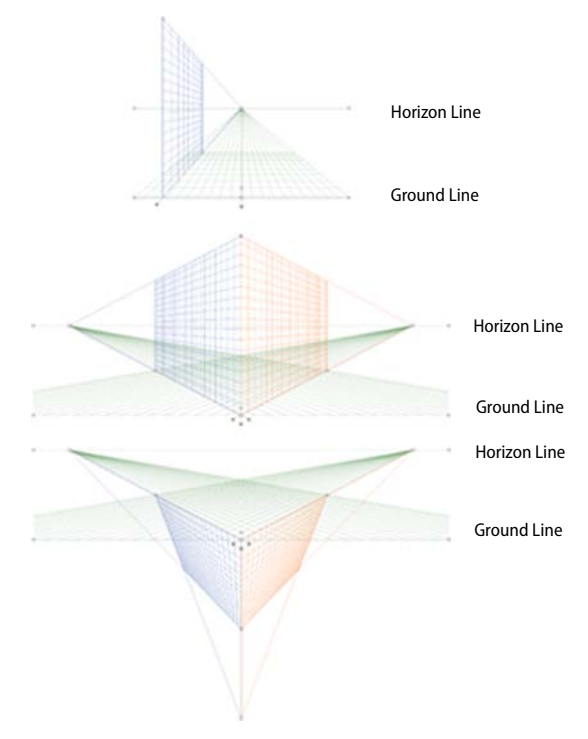

**Figure 25a** From top to bottom: Illustrator's one-point, two-point (the document default), and three-point perspective grid presets.

<span id="page-11-1"></span><span id="page-11-0"></span>**One-, Two-, and Threepoint Perspective: What's the Difference?**

To understand perspective, think about where the viewer is in physical space.

One-point perspective is what the viewer would see standing in the center of a long hallway, looking straight ahead. All planes (walls, ceiling, floor, etc.) converge to a single point known as the vanishing point—on the horizon. The horizon line is always at eye level.

Two-point perspective is what the viewer would see standing in the center of a four-way intersection, looking directly at the corner of one block. To the left, the buildings down one street recede in one direction. To the right, the buildings recede in another direction toward a second vanishing point. Both points share the same horizon line.

*(continued on next page)*

<span id="page-12-0"></span>You can make the grid visible simply by switching to the Perspective Grid tool  $\left|\mathbb{H}\right|$  (Shift-P). This tool makes all of the grid's modification points active so you can reposition its horizon line or left and right planes, extend or redistribute its grid lines, and otherwise customize it to your needs. Any grid you customize can be saved as a preset to use in any other Illustrator document (View > Perspective Grid > Save Grid as Preset).

# **Customizing the Perspective Grid**

Illustrator's perspective grid projects forward, so adjusting a grid to match a scanned sketch is pretty simple if the sketch's composition matches that default. However, not all perspective drawings are composed that way. The sketch in **Figure 25b**, for example, recedes toward its center.

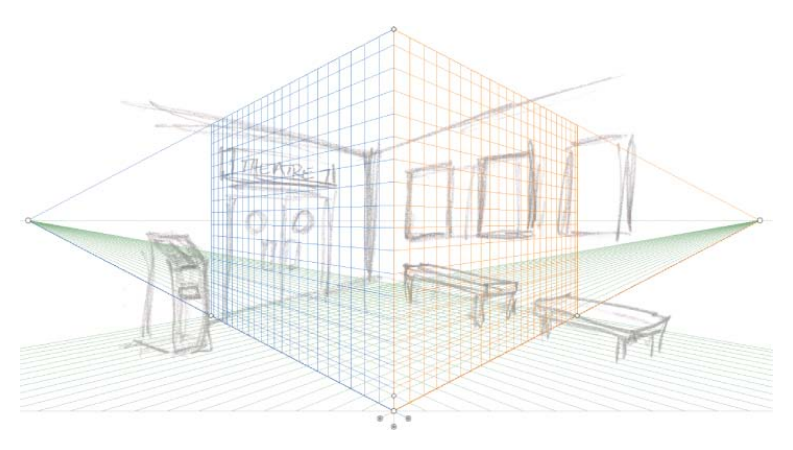

**Figure 25b** Illustrator's default front-projecting grid does not match this composition.

#### *(continued )*

Three-point perspective is what you'd see flying in a helicopter looking down at that intersection. Buildings still recede off into the distance toward two vanishing points and one horizon line, but all the buildings' lines (from the rooftop to the street) also converge downward toward a third vanishing point.

# **The Grid Is Everywhere**

Although the grid you see in your document appears to occupy a finite area defined by the grid lines for each plane, the perspective grid is, in fact, *everywhere* in the document. Moving objects in perspective beyond the visible edges of the grid doesn't remove them from its control. Instead, those objects appear farther above or below the grid's horizontal boundaries, or nearer to or farther back from its vertical boundaries, and they remain drawn in proper perspective.

## <span id="page-13-0"></span>**Common Ground**

Regardless of the type of perspective grid you choose, all grids share these basic components:

- **•** a horizon line
- **•** a left plane (two- and three-point perspective grids also contain a right plane)
- **•** a ground plane

# **Station Point=Pivot Point**

The station point of a twoor three-point perspective grid is the front-most corner of the cube formed by the grid. When you lock a grid's station point (View > Perspective Grid > Lock Station Point), your changes to the grid's vanishing points are inversely mirrored. In other words, moving the left plane's vanishing point inward moves the right plane's vanishing point outward by an equal amount, and vice versa. With the station point locked, the two planes effectively pivot from the point where they meet as you move either vanishing point.

Fortunately, grids can be customized. When the Perspective Grid tool is active, each grid plane has a control handle with which you can reposition that grid. If we move the handle for the right plane to the left, for example, the right grid plane can act as the grid for the left wall in the sketch (**Figure 25c**).

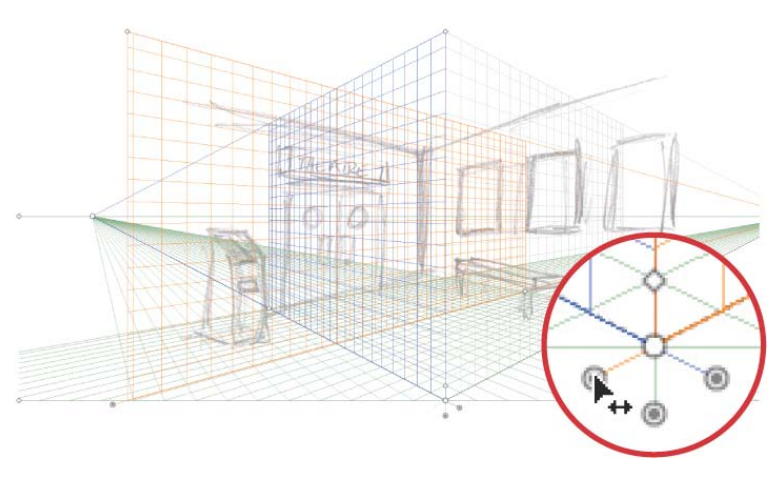

**Figure 25c** The right grid plane is moved to the left using its control handle (inset) to a position that matches the left wall of the sketch.

<span id="page-14-0"></span>Once the grid plane is placed in the approximate position, its vanishing point can be moved to get the perspective angle as close to the sketch as possible (**Figure 25d**). With the plane positions transposed, their respective extents will overlap and create a very busy grid. This can be prevented by dragging the hollow diamond shapes (which control the grid extents) on the repositioned plane in toward where the two walls meet (**Figure 25e**).

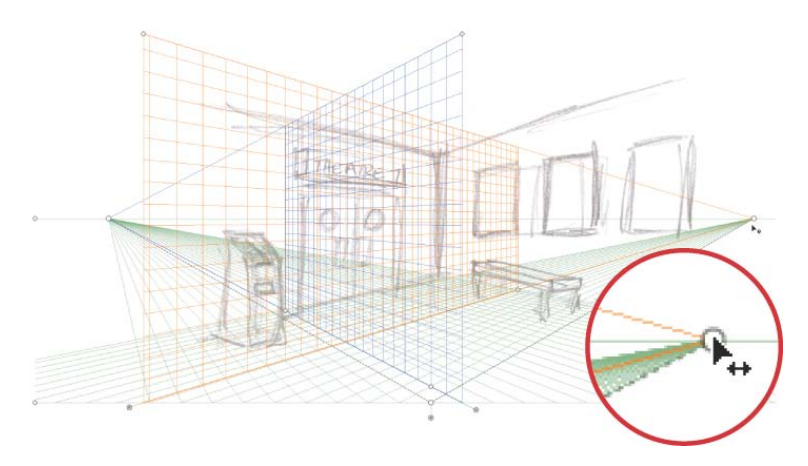

**Figure 25d** Moving the vanishing point (inset) sets an angle that better matches the original sketch.

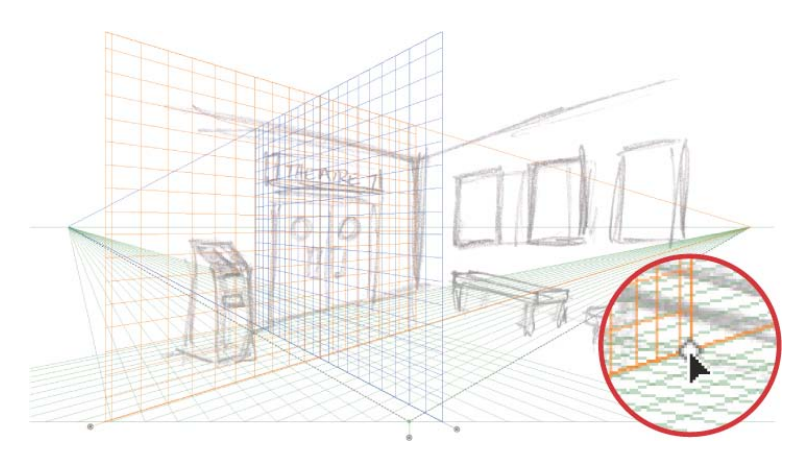

**Figure 25e** Pulling in the grid extents diamonds (inset) displays fewer grid lines and prevents the two grids from overlapping.

# **Tone Down Your Grid**

As you add artwork, the perspective grid can become distracting. To minimize this, open the Define Perspective Grid dialog box (View > Perspective Grid > Define Grid) and change the grid's opacity from the default of 50 percent to something easier on the eyes, like 25 percent. Unfortunately, there's no application-wide way to change the default.

## <span id="page-15-0"></span>**Grid Goodies, Part 1**

When Illustrator's Smart Guides feature is turned on (which is the default) and you reposition the grid's horizon line, an "HH" value is displayed. This number indicates the horizon height, which is the distance between the horizon line and the ground line. If you're working on a drawing to scale, it can be helpful to put the grid's horizon line at a normal observer's height.

#### **Grid Goodies, Part 2**

The Define Perspective Grid dialog box (View > Perspective Grid > Define Grid) is your go-to place for all the perspective settings. From here, you can choose what type of grid to use (one-, two-, or three-point perspective), and select its measurement system, scale, gridline increments, viewing angle, horizon height, and the color of the left, right, and horizontal planes.

Similar position, vanishing point, and grid extent adjustments can be made to the left plane so that it can serve as the grid for the right wall in the sketch. Once that's done, the grid is completely customized for the perspective needs of this illustration (**Figure 25f**). Once the grid is established, the next step is mastering the appropriate drawing strategies to produce a finished perspective illustration (**Figure 25g**).

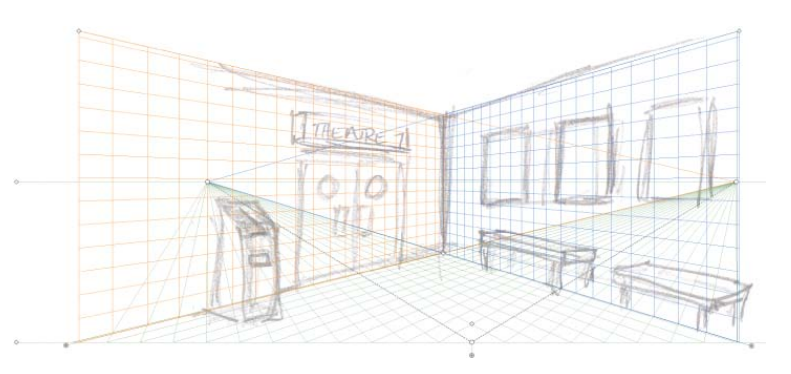

**Figure 25f** The customized perspective grid with its planes repositioned, horizon line adjusted, and grid extents pulled in to match the sketch.

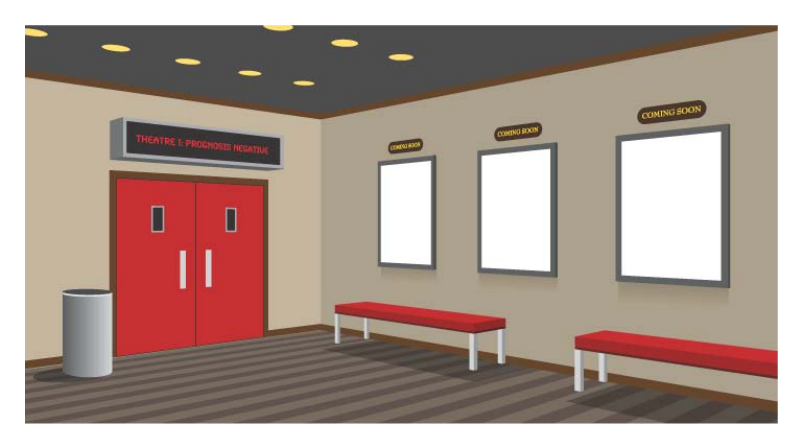

**Figure 25g** A finished perspective drawing from the original sketch and the customized grid.

# <span id="page-16-1"></span><span id="page-16-0"></span>**[Drawing in Perspective](#page-5-0) # 26**

As with any new feature, Perspective Drawing brings with it new tools, new behaviors, and new limitations that you need to become familiar with to work effectively.

One basic challenge is keeping track of which plane you're drawing on. Fortunately, Adobe added a hard-to-ignore element—the Active Plane Widget—at the top left of the document that appears whenever the perspective grid is visible (**Figure 26a**). The highlighted side of the cube shown in the widget indicates the currently active plane.

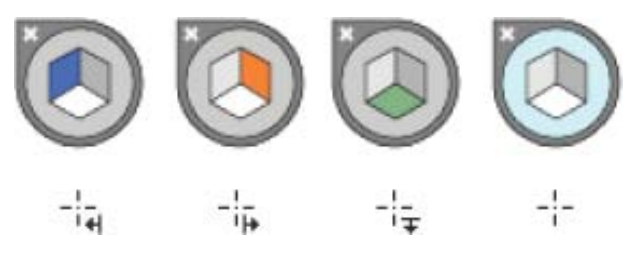

**Figure 26a** The Active Plane Widget in its various modes (top row, left to right): Left Grid, Right Grid, Horizontal Grid (or ground plane), and No Active Grid. Below each is the cursor's appearance when drawing objects on that grid.

All but one of Illustrator's object drawing tools work with the Perspective Drawing feature (**Figure 26b**): the Flare tool is not supported. With the perspective grid visible and the desired plane active, simply choose any other object drawing tool and start drawing. All shapes will be drawn in the perspective of the active plane.

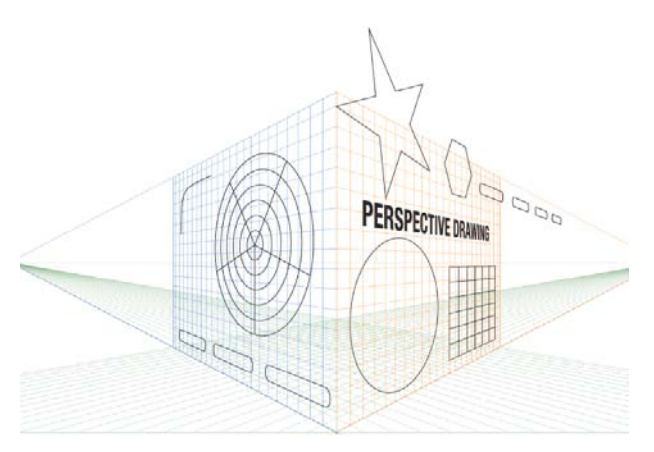

**Figure 26b** Rectangles, ellipses, polygons, stars, arcs, spirals, rectangular and polar grids, and live, editable type can all be drawn in perspective.

# **What the Perspective Drawing Feature Isn't**

Illustrator is not a 3D modeling environment. Its Perspective Drawing feature provides no camera angle that can be changed, no surfaces to be mapped, and no means of controlling light or shadows. The perspective grid is basically a static framework on which you can draw and add shapes and text that will conform to that grid.

Once you set up your grid and start drawing on it, you're committed. You can't remove an object drawn on or added to the grid and return it to its "normal" state. Nor can you change the vanishing point or other aspects of the grid itself and have the artwork that's already on it adapt to those changes.

*(continued on next page)*

<span id="page-17-0"></span>Plan out your perspective drawing before you get started and keep your expectations for the feature in…well, perspective. Knowing its limitation will help you take advantage of what it does well.

#### **Fast Plane Switching**

To switch quickly between different planes on the perspective grid, remember these shortcuts. Pressing the 1 key activates the left plane; 2 activates the horizontal (or ground) plane; 3 activates the right plane; and 4 exits Perspective Drawing, setting the widget to "no active grid."

These keyboard shortcuts also help you move selected objects from one plane to another. Hold down the mouse and select any perspective object, then tap a number key to move the object onto that plane. To copy an object to another plane, hold down the Option (Alt) key before pressing one of the shortcut numbers.

Holding down the 5 key while moving an object moves it perpendicular to its current plane.

Moving or modifying objects already in perspective requires switching to the new Perspective Selection tool  $\left|\bigwedge_{i=1}^{\infty}\right|$  (Shift-V). Use this tool to scale objects in perspective, not the Scale tool. Using Illustrator's standard selection or transformation tools will break any object's connection to the grid and expand its appearance. Fortunately, Illustrator displays a prominent warning every time you run this risk (**Figure 26c**).

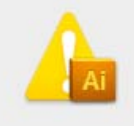

The perspective object will be expanded in order to perform this operation. If you are trying to move, scale or copy a perspective object, please use the **Perspective Selection Tool.** 

Don't Show Again

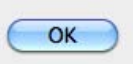

**Figure 26c** A useful warning dialog box prevents you from ruining your perspective drawing if you attempt to modify an object with the wrong tool.

# **Working Smarter in Perspective**

Perspective Drawing is a great new feature that's actually easier to use and more flexible when it's combined with older Illustrator features. In the following example, we'll combine Perspective Drawing with symbols, clipping masks, and transparency to make the feature appear to do things it can't actually do.

<span id="page-18-0"></span>Once an object is in perspective, it can't be removed from the grid and reverted to its flat state. Because of this it's important to work with symbols as much as possible (**Figure 26d**). Symbols used on the perspective grid are just placed instances, so you can modify the original symbol as flat artwork, then see all instances on the grid update in perspective.

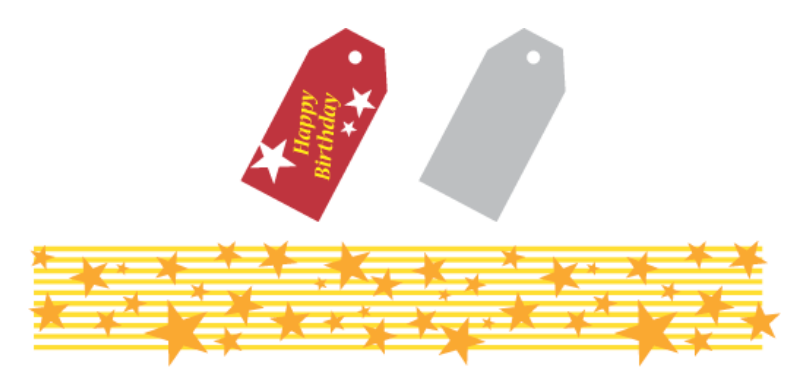

**Figure 26d** These three symbols were used to build the finished illustration in Figure 26i.

A symbol is a single object, making it easier to select and position on a perspective grid. The stars-and-stripes pattern mapped to the left plane in **Figure 26e** is one symbol made up of multiple objects. Symbols can be easily contained within a clipping mask, as in **Figure 26f**.

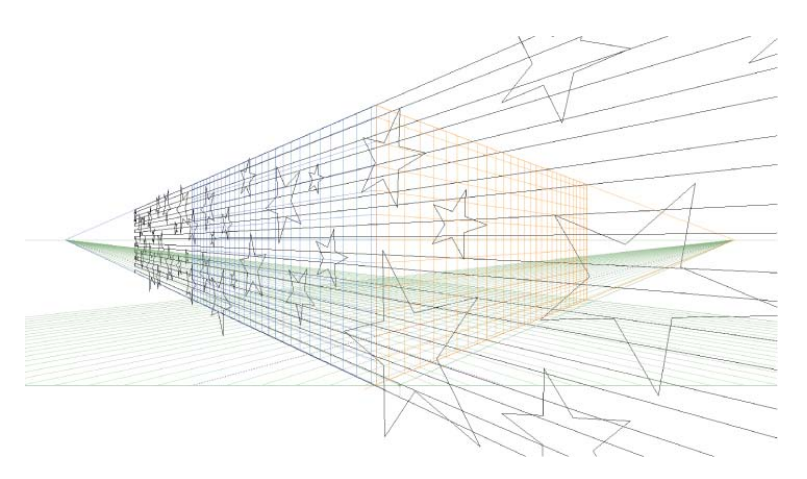

**Figure 26e** The stars and stripes symbol is placed into perspective on the left plane.

# **No Live Perspective for the Pen Tool**

Perspective Drawing does not support one of Illustrator's most-used tools: the Pen tool. The easiest way to work around this is to draw your pen-based artwork *off* the perspective grid, then select it with the Perspective Selection tool and move it onto the active grid.

## **Type and Perspective**

Live, editable text can be added to the perspective grid only after it's been typed. The text must be selected with the Perspective Selection tool and dragged onto the appropriate plane. To modify text that's already on the perspective grid, double-click it with the Perspective Selection tool to enter Isolation mode, where you can work exclusively on the text. Once you've modified your text and exited Isolation Mode, the text is re-rendered in perspective.

# <span id="page-19-0"></span>**Do Your Rotating Off the Grid**

You can't rotate shapes or symbols once they're on the perspective grid. If you want to rotate an object in perspective, you'll have to draw it off the grid, rotate it, switch to the Perspective Selection tool, and then move the rotated artwork onto the grid.

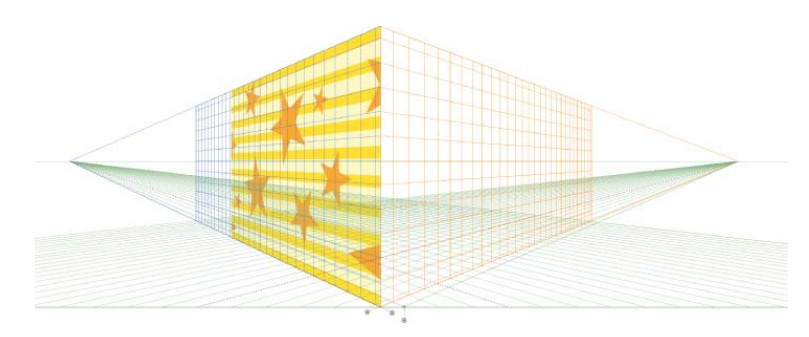

**Figure 26f** A rectangle drawn in perspective over the stars-and-stripes symbol and converted to a clipping path crops the pattern to create one side of the box.

By combining symbols and clipping masks, you can simulate art that wraps around an object, which is something the Perspective Drawing feature can't do (**Figure 26g**).

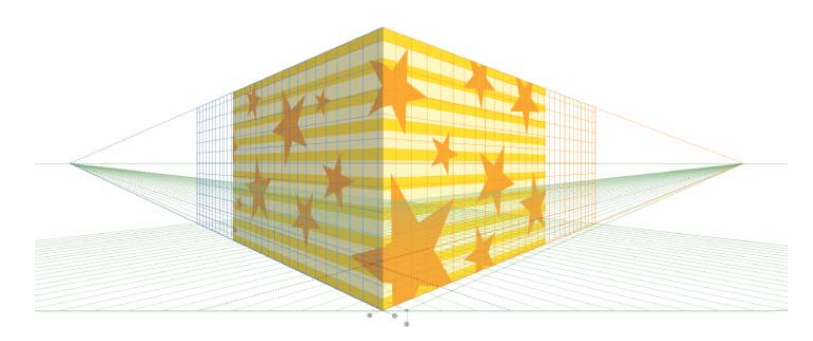

**Figure 26g** We copied the clipped symbol to the right plane, positioning it within the clipping mask to match up with the pattern on the left plane and create a wrap-around effect. We drew a black, semi-transparent rectangle with a multiply blend mode on the left plane to create a sense of depth.

<span id="page-20-0"></span>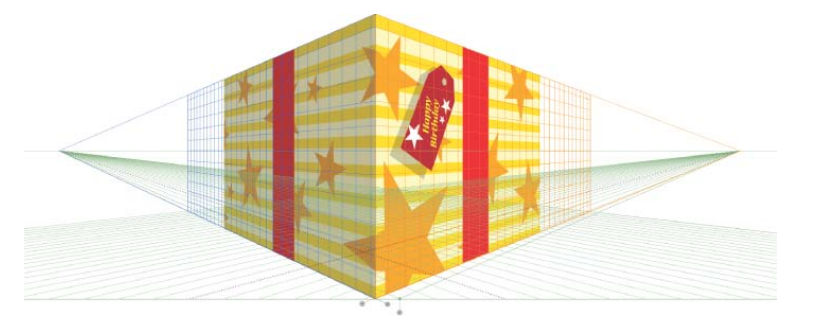

**Figure 26h** We added the gift tag and shadow symbols from Figure 26d to the right plane, and created the ribbon by drawing rectangles on both planes.

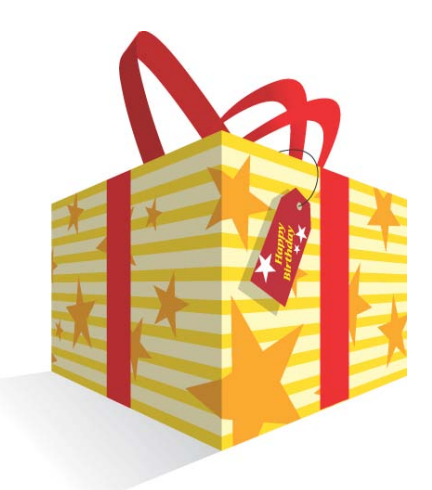

**Figure 26i** The finished perspective art. A gradient-filled rectangle drawn in perspective on the ground plane simulates a cast shadow. We added the bow at the top and the string on the tag off the perspective grid.

# **The Stroke Problem**

Perspective drawing creates the illusion of 3D, but that illusion is shattered if your artwork contains strokes. Perspective drawing does not support strokes. If very thin strokes are used, it may not be a significant problem, but the heavier the stroke weight, and the farther back along the grid the stroked object appears, the worse the effect looks. To work around this shortcoming, convert the stroke to a shape (Object > Path > Outline Stroke) before putting the object in perspective.

# <span id="page-21-1"></span>**[Creating Variable](#page-5-1)width Strokes # 27**

<span id="page-21-0"></span>The problem with Illustrator artwork is that it *looks* like Illustrator artwork. It tends to be a little too perfect and uniform unless you go to a lot of trouble, and sacrifice a lot of editability, to make it look otherwise. The fireplace illustration in **Figure 27a** should have a loose, casual feel, but that's undermined by the perfectly consistent line weight of every stroke.

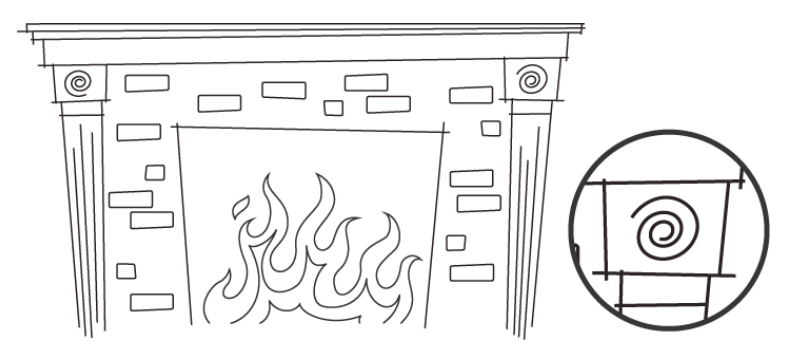

**Figure 27a** A typical Illustrator line art drawing using normal strokes. The enlarged detail shows the uniformity of all strokes in the artwork.

The new Width tool  $\left|\mathcal{S}_{\mathbf{s}}\right|$  (Shift-W) lets you create variable-width strokes on a single path without adding anchor points or expanding the path. The Width tool adds a new kind of point—a width point—visible only when you hover over the path with the tool (**Figure 27b**).

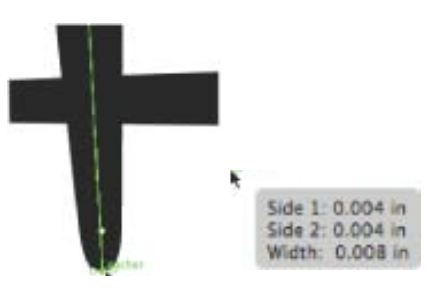

**Figure 27b** A width point selected with the Width tool and displaying Smart Guide data about the width of the stroke at that point.

To add a width point to any path, simply click somewhere on that path with the Width tool and drag either away from the path to widen the stroke, or toward the path to narrow it. To widen the stroke only on one side of the path, select the point, hold down the Option (Alt) key, and drag one of the width point's handles to the desired width on that side of the path (**Figure 27c**).

<span id="page-22-0"></span>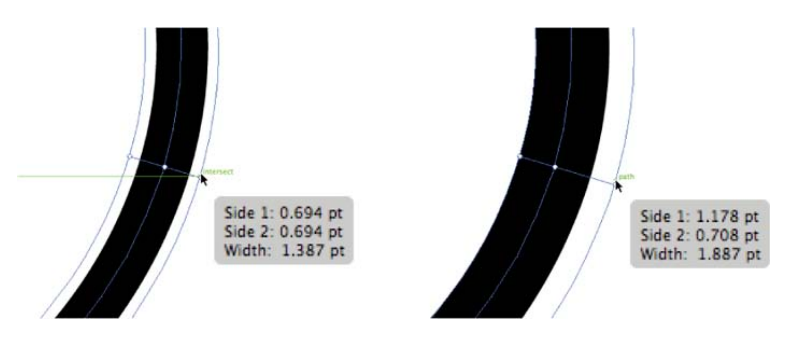

**Figure 27c** Widening a stroke equally on both sides of a path (left), and on only one side (right), with the Option (Alt) key.

To relocate a width point, select it with the Width tool and drag it to the desired position along the path. To "pull along" any other width points on that path and redistribute the changes in weight, hold down the Shift key while moving the selected width point. To delete a path, select it with the Width tool and press Delete.

Once you've modified a stroke's width, you can save the stroke as a Width Profile in either the Control panel or the Stroke panel (**Figure 27d**). That saved profile can be applied to any other stroke in your artwork, or used in any other Illustrator file.

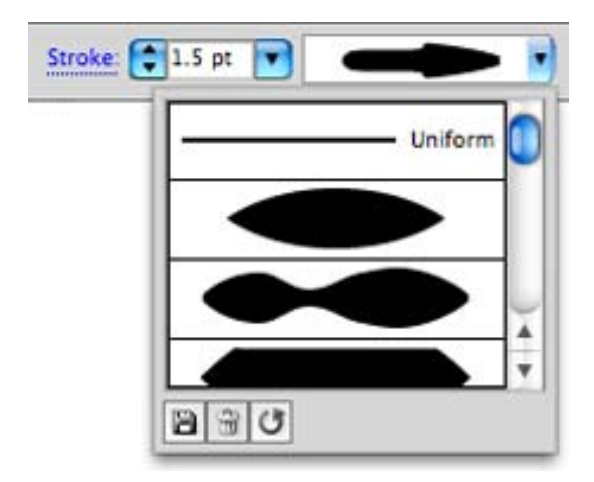

**Figure 27d** The Width Profile pull-down in the Control panel, with icon options for saving, deleting, or resetting profiles.

# **Pin-point Width Point Precision**

For greater control over your width points, double-click the point to open up the Width Point Edit dialog box. From there, you can put in specific widths for each side of the path. If you already have separate widths on either side of the path, changing the total width will add (or reduce) the width of each side proportionally.

#### **Keep It Smooth**

When you change the width of one width point that's on a path with other width points, holding down the Shift key will also modify those other width points to distribute the weight evenly along the path and avoid unwanted "bumps" in the stroke.

# <span id="page-23-0"></span>**Why's My Stroke So Skinny?**

The stroke weight values shown in the Stroke panel and Control panel refer to the thickest part of a variable-width path. If you apply a width profile to an existing path and don't see the result you expected, you may need to increase its stroke weight to get the desired appearance.

# **It's Not Just for Strokes**

The Width tool also works with brushes applied to a path. Even Pattern brushes and Banner brushes can be transformed into variablewidth brush strokes using the same steps described here. Only the new Bristle brush lacks support for the Width tool.

To make the most of your saved width profiles, you can flip them along the path using the Flip Along or Flip Across icons in the Stroke panel (**Figure 27e**). Flip Along flips the width profile from the start of the path to its end. Flip Across is only active for strokes with different weights on either side of the path, and flips them across that path.

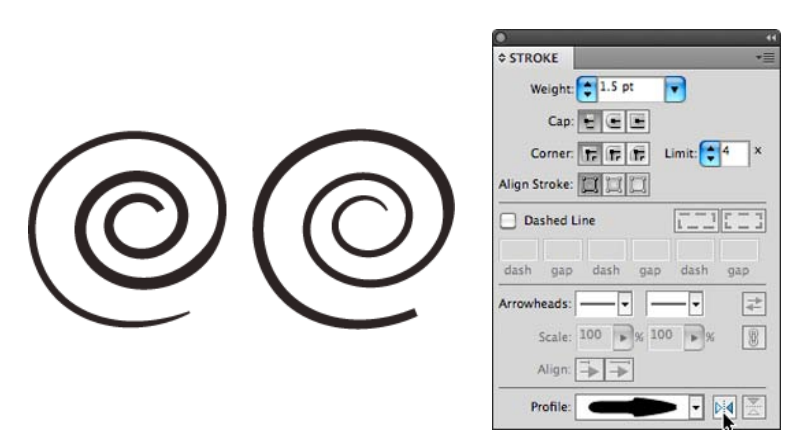

**Figure 27e** Both paths are identical, and use the same width profile, but the right path was flipped across the path length using the Stroke panel.

In the final fireplace illustration in **Figure 27f,** a single width profile was used for all elements of the fireplace frame, but made to look more varied by flipping the profile on select paths and subtly adjusting stroke weights. A second width profile was applied to the bricks and two others to the flames.

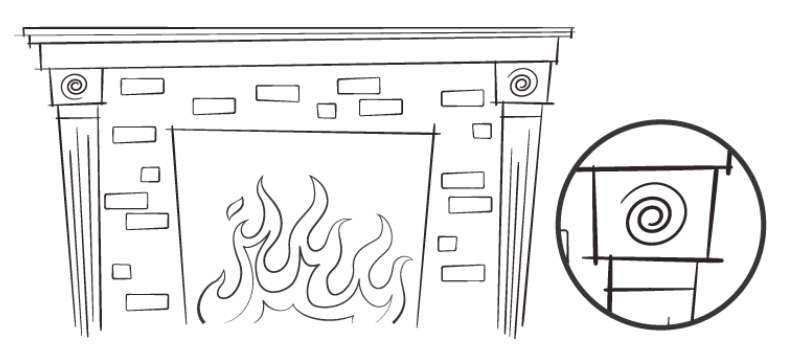

**Figure 27f** The finished illustration uses four custom width profiles.

## <span id="page-24-1"></span><span id="page-24-0"></span>**Creating Better Dashed Strokes # [28](#page-5-0)**

For as long as Illustrator has been on the market, designers have been plagued by the behavior—or rather, the bad behavior—of its Dashed Strokes feature. In all versions before CS5, dash lengths and gaps were absolute values, so when a dashed stroke was applied to even simple rectangles and ellipses, the results were unpredictable. Complex shapes were an even bigger problem (**Figure 28a**).

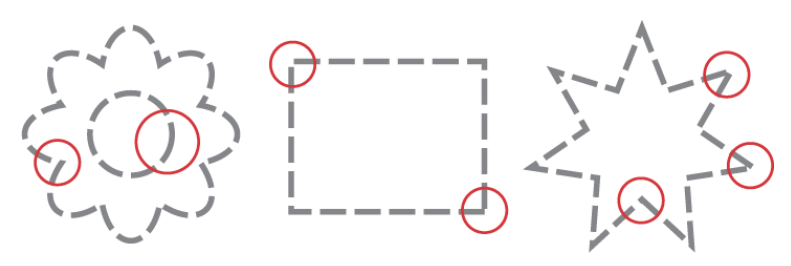

**Figure 28a** Illustrator's dashed strokes "the old way."

Illustrator CS5 fixes this problem with two new icons in the Stroke panel (**Figure 28b**). The first—Preserve Exact Gap and Dash Length does exactly what Illustrator has always done. The second—Align Dashes to Corners and Path Ends, Adjusting Length to Fit—does what Illustrator users have been waiting many versions for: it makes the necessary calculations to position and adjust all dashes for a much more pleasing result (**Figure 28c**).

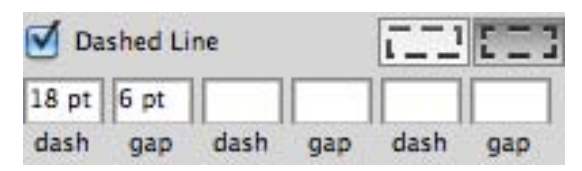

**Figure 28b** The Align/Adjust dash option selected in the Stroke panel.

<span id="page-25-0"></span>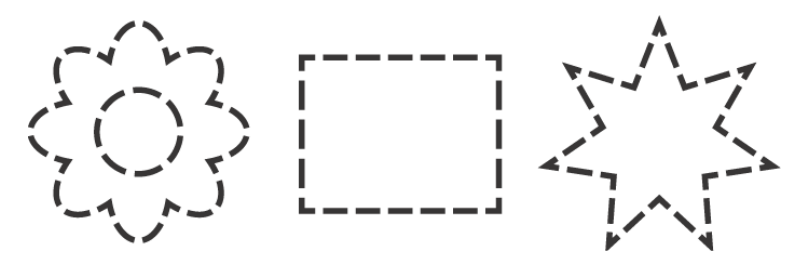

**Figure 28c** Adjusted—and much better-looking—dashed strokes in Illustrator CS5.

Illustrator allows for three different dash/gap value combinations for any dashed stroke, and the new adjusted strokes work just as well for those more complex dashed strokes (**Figure 28d**). All dash and gap settings between corner points are adjusted accordingly.

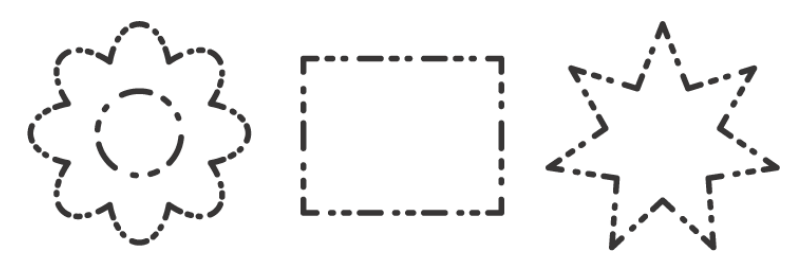

**Figure 28d** Complex dash combinations also benefit from new Align/Adjust behavior.

## <span id="page-26-1"></span><span id="page-26-0"></span>**[Adding Arrowheads](#page-5-0)  to Strokes # 29**

Arrowheads, which were previously effects added to strokes, have been moved to a logical home within the revamped Stroke panel. In addition to having a new location, arrowheads are now an attribute of the stroke, not an effect in a separate dialog box. They're easier to apply and and modify.

With a path selected, and the Stroke panel open in expanded view (**Figure 29a**), you can select any starting or ending arrowhead from the two respective pop-up menus. Each end of the path can have a different arrowhead setting. A new "swap" icon in the panel switches the choices made for the starting and ending arrowheads, in case the path was drawn in a way that Illustrator considers its end point to be what visually looks like its start point. In previous versions, you'd have to change each point's arrowhead type in the Add Arrowheads dialog box to accomplish this same task.

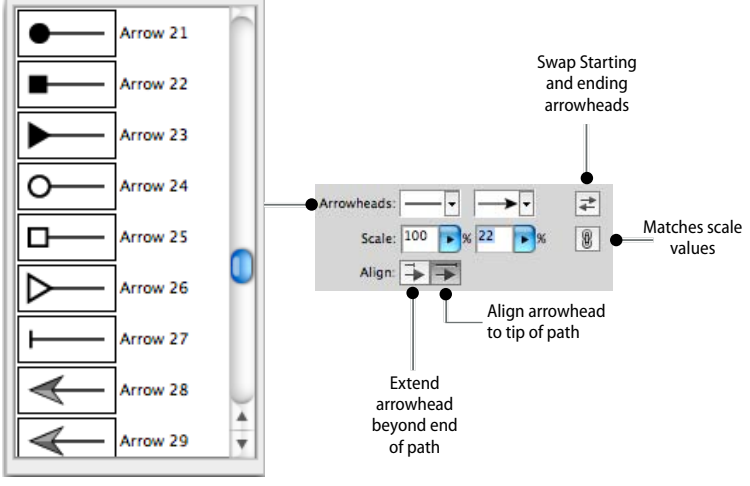

Starting arrowhead pull-down menu

**Figure 29a** Arrowhead options in the Stroke panel.

The default size of any arrowhead may not be appropriate for your stroke, depending on its length and width, so each arrowhead has independent Scale options. Previous versions only allowed a single scale value for both arrowheads. If you want to preserve that behavior, click the lock icon  $\boxed{\mathbb{R}}$  next to those Scale value fields. That will match the value the of both fields to what you enter in either one of them.

<span id="page-27-0"></span>Historically, arrowheads extended out past the end points of the path. If you wanted your arrowhead tips to be exactly where the path ended, you'd have to "cheat" your path back a bit to achieve the proper alignment. That's no longer necessary in Illustrator CS5: the new default is for arrowhead tips to align to the start or end point of the path; see **Figure 29b.** If you want your arrowhead tips to extend beyond the end points of the path, you can select an optional setting in the Stroke dialog box (**Figure 29c**).

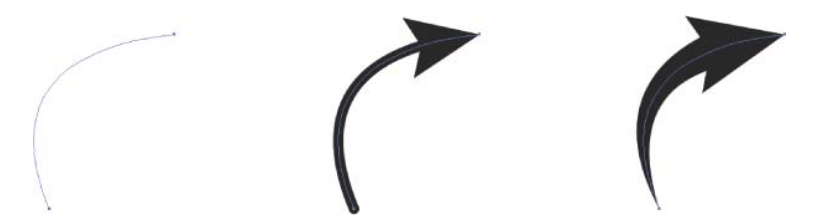

**Figure 29b** A path (left) with a normal stroke and 80 percent arrowhead (center) and with a variable-width stroke and a 22 percent arrowhead (right). The arrowhead is aligned to the end of the path in each instance.

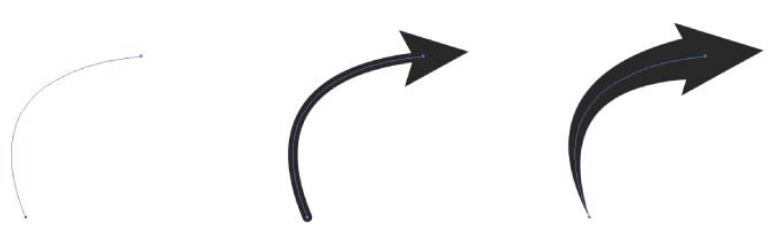

**Figure 29c** The same path and stroke options as Figure 29b, but with the arrowheads set to extend beyond the end of the path.

All of these enhancements make arrowheads much easier to control, align, stylize, and modify without ever leaving the Stroke panel.

# <span id="page-28-1"></span><span id="page-28-0"></span>**Drawing with the [Shape Builder Tool](#page-5-0) # 30**

Illustrator CS5's new Shape Builder tool  $\boxed{\mathbb{Q}}$  is like a dynamic version of the Pathfinder's Unite and Minus Front options, combined with Live Paint's shape-sensing, click-and-color functionality. **Figure 30a** shows an illustration at its very early stages, using only primitive shapes as the basis for a drawing of a car. No fill or stroke has been applied. Using only the Shape Builder tool, we can quickly and easily refine this collection of shapes to form the car and simultaneously fill it with appropriate colors.

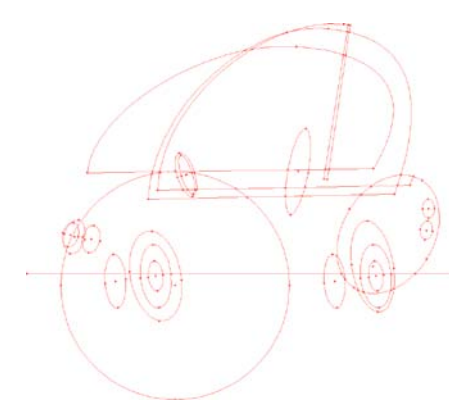

**Figure 30a** An arrangement of drawn shapes created as the foundation for an illustration of a car. The single horizontal line defines areas where the shapes it intersects can be divided.

The Shape Builder shares a few behaviors with Illustrator's Live Paint feature, including Gap Detection and a Cursor Swatch Preview option that applies color as shapes are combined. Double-clicking the Shape Builder tool icon in the Tools panel accesses all of these options (**Figure 30b**).

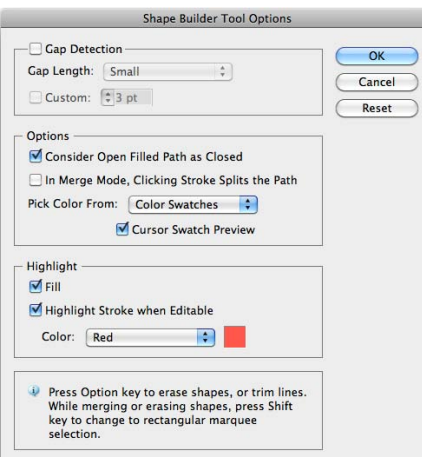

**Figure 30b** The Shape Builder Tool Options share several features with Illustrator's Live Paint.

# **Shape Builder vs. Pathfinder, Round 1**

Pathfiinder's Minus Front function acts on full shapes only, subtracting the foreground shape from the background shape. However, Shape Builder can "minus" any area created by the intersection of paths, whether or not they're complete shapes. This means drawing fewer exact shapes to get the same results.

**Shape Builder vs. Pathfinder, Round 2**

On speed alone, Shape Builder beats Pathfinder hands down. To subtract a shape with Pathfinder, you must select two objects, be sure the appropriate subtraction shape is stacked in front of the artwork you want to keep, then use the Minus Front option. Depending on the number of shapes you start out with, you might need to repeat that many times, often making copies of certain shapes to re-use them in subsequent Pathfinder operations.

<span id="page-29-0"></span>To form a car from the collection of shapes in Figure 30a, we start by removing parts of any shape that won't be included in the final illustration. With all the shapes selected and the Shape Tool (Shift-M) active, you need only drag over selected shapes while holding down the Option (Alt) key to remove any portion of an object up to the point where it intersects with another shape (**Figure 30c**). Portions of the shapes "sensed" by the Shape Builder tool are highlighted as you move over them.

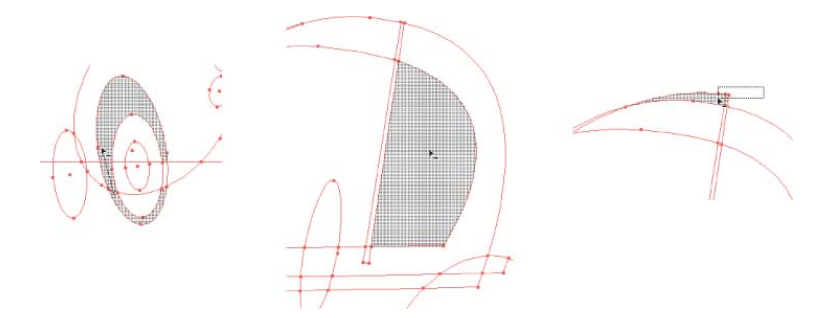

**Figure 30c** Three ways to remove portions of shapes with the Shape Builder tool: Option-click (Alt-click) and drag through continuous areas (left), Option-click (Alt-click) a single area (center), or Shift-Option-click (Shift-Alt-click) and draw a marquee over multiple areas (right).

Once the unwanted areas are removed, we can start combining those parts we want to keep. With the Cursor Swatch Preview active (**Figure 30d**), you can cycle through document swatches and choose a color to fill the remaining shapes with as the Shape Builder combines them (**Figures 30e and 30f**). As with deleting shapes, holding down Shift creates a marquee selection, and simply clicking and dragging creates a linear selection of continuous shapes.

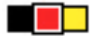

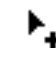

**Figure 30d** The Shape Builder tool with Cursor Swatch Preview active.

<span id="page-30-0"></span>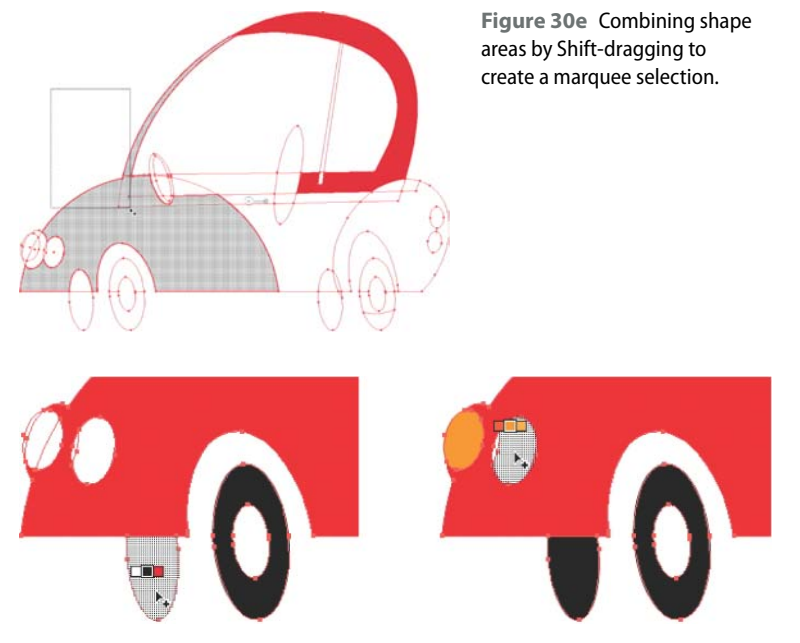

**Figure 30f** Adding colors to different areas of the artwork as they're combined with the Shape Builder tool.

While much of what the Shape Builder tool does is inherited from the Pathfinder and Live Paint features, it works more quickly and more intuitively than either of those tools, producing finished illustrations (**Figure 30g**) from basic forms in very little time.

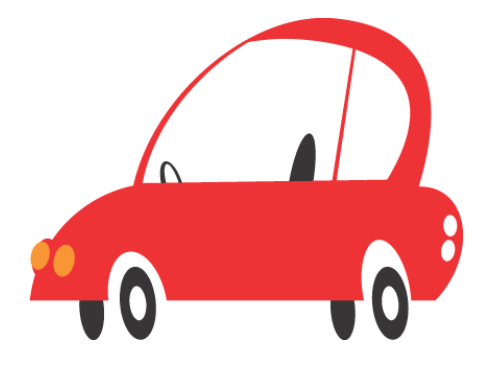

**Figure 30g** The finished illustration completed entirely with the Shape Builder tool.

**Shape Builder vs. Pathfinder, Round 3**

By default, you can use Shape Builder to achieve the same results as Pathfinder's Unite, Minus Front, Minus Back, Intersect, Exclude, and Merge functions. But you can also mimic Pathfinder's Divide, Trim, Merge, and Crop features by turning on Cursor Swatch Preview in the Shape Builder Tool Options dialog box and applying different colors to intersecting areas as you work with the tool. The colors applied define each area as a separate shape.

# **Shape Builder vs. Pathfinder, Round 4**

Except for the Divide and Outline functions, Pathfinder works with shapes only, not open paths. Shape Builder works more like Live Paint when artwork contains a mix of shapes and paths. The Shape Builder tool uses a path's intersection of a shape to slice away a portion of that shape. Option-clicking (Alt-clicking) a segment of a path will "trim" that path back to the nearest intersection point with another shape or path.

# <span id="page-31-1"></span>**[Drawing Behind and](#page-5-1) Drawing Inside # 31**

<span id="page-31-0"></span>Illustrator has a stacking order in each document where, by default, new art is created above existing art. To speed up the drawing process, reduce the need to re-stack artwork, and eliminate many of the steps involved in creating clipping masks, Illustrator CS5 introduces two new drawing modes: Draw Behind and Draw Inside. You can cycle through these modes by pressing Shift-D, or you can select any of them from a new icon at the bottom of the Tools panel (**Figure 31a**).

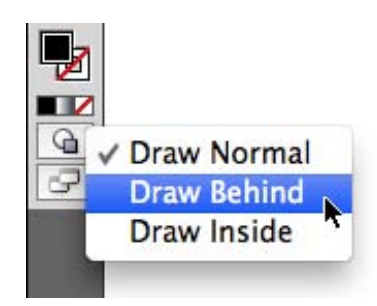

**Figure 31a** New drawing mode options at the bottom of the Tools panel.

Draw Behind effectively reverses Illustrator's default behavior by creating new artwork beneath the existing objects. As you draw or paint in this mode, artwork is visible above the other objects in the illustration (**Figure 31b**). However, as soon as you're done drawing, the new artwork is automatically moved back behind all other artwork (**Figure 31c**).

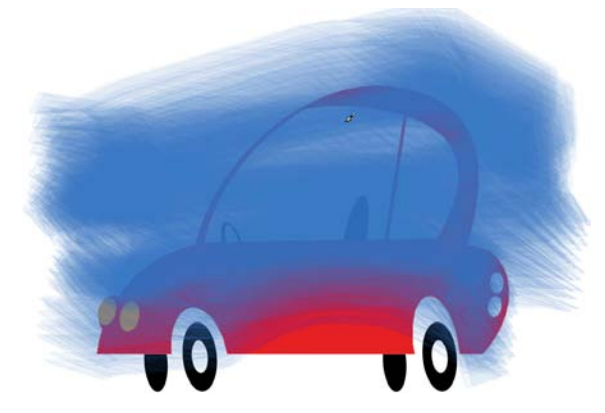

**Figure 31b** While drawing in Draw Behind mode, artwork initially appears above other art.

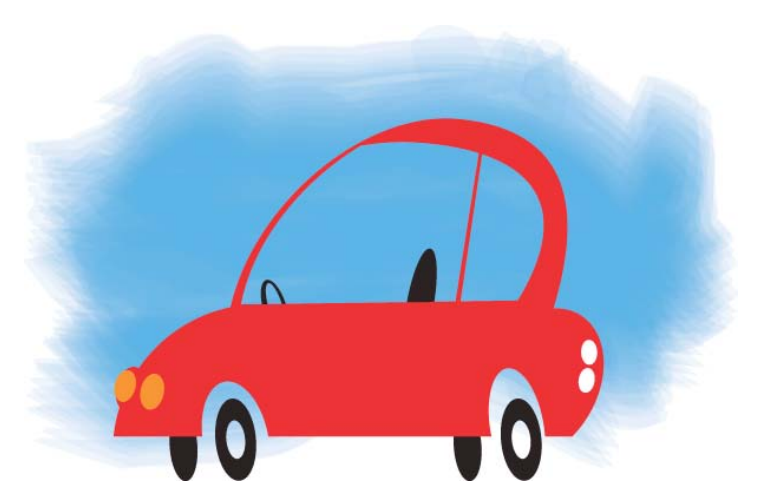

**Figure 31c** Finished brush strokes automatically moved behind existing artwork.

Draw Inside mode is available only when a single drawn shape is selected. When Draw Inside is activated, the selected artwork is surrounded by a dashed corner selection border (**Figure 31d**). As long as that border is visible, all new artwork will be created *inside* the shape, even when you deselect the shape to start drawing other objects. Draw Inside creates clipping masks as you're working, saving you the trouble of doing so after the artwork is completed.

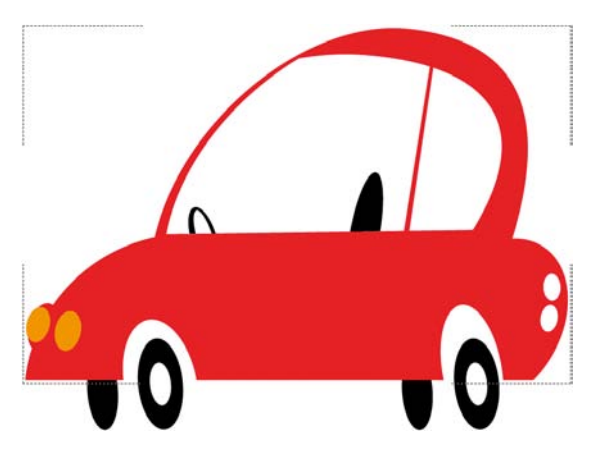

**Figure 31d** Draw Inside mode activated for the body of the car.

<span id="page-33-0"></span>An additional benefit of the Draw Inside mode is that allows you to paste artwork inside of other artwork. There is no Paste Inside command in Illustrator, but when you're in Draw Inside mode, all pasting is done inside the selected object.

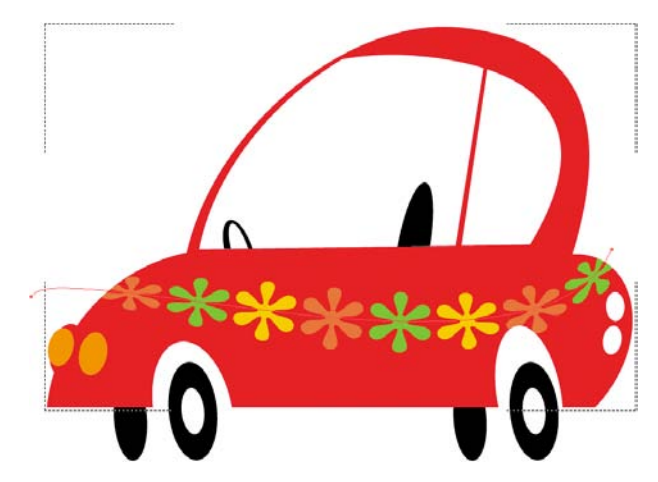

**Figure 31e** A copied path with a variable-width pattern brush applied pasted into the Draw Inside object. Only the parts of the path within the shape are visible.

To exit Draw Inside mode, double-click anywhere else on the artboard to return to Draw Normal mode.

# <span id="page-34-1"></span><span id="page-34-0"></span>**[Creating Bristle Brushes](#page-5-0) # 32**

Illustrator CS5 introduces a new kind of brush that's designed to mimic the appearance and behavior of natural media brushes. To do this required the addition of a background physics engine that understands a brush's size, shape, length, the number of bristles it contains, and each bristle's thickness and stiffness.

This feature greatly benefits artists using a pressure-sensitive tablet and stylus, because the physics engine and brush attributes respond to the orientation and tilt of the stylus, and to the pressure applied to it. This creates a beautiful "painterly" appearance with what is, in fact, 100 percent vector-based artwork.

You select a Bristle brush by choosing New Brush, then Bristle Brush to open the Brushes panel menu. The Bristle Brush Options dialog box available in that panel has a Shape pull-down menu for the different categories of brushes. There are five brush types—point, blunt, curve, angle, and fan—and each has both a flat and round version. Including brush size, each of these ten brush types has six customizable attributes (**Figure 32a**).

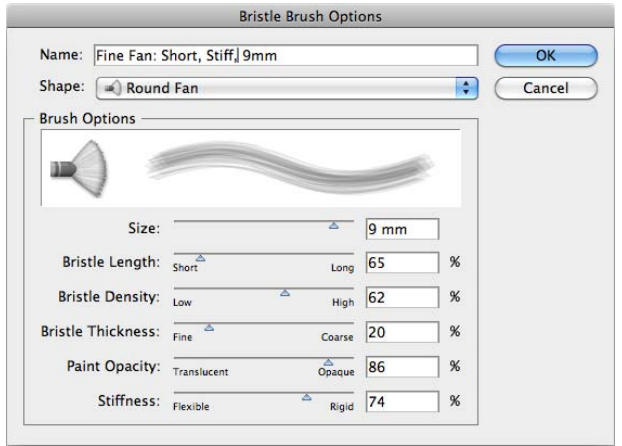

**Figure 32a** A custom bristle brush established in the Bristle Brush Options dialog box. Note that brush names will appear only when the Brushes panel is in List View.

There's a range of settings within each of these attributes, so by mixing and matching brush types and attributes, you have a nearly infinite number of brushes at your disposal, faster—and much cheaper!—than you could ever have with real paint brushes.

# **How Does It Do That?**

The Bristle brush mimics the effect of actual bristles on a surface by creating individual overlapping filled objects for each stroke. If you were to expand the appearance of a Bristle brush stroke (Object > Expand Appearance), you'd see each individual bristle mark as a filled object.

## **Bristle Brush Attributes Explained**

**Bristle Length** (Short to Long). Longer bristles have more flexibility as you paint; short bristles barely bend.

**Bristle Density** (Low to High). This sets the number of bristles in the brush tip and how close they are to one another. Low density means a lot of space between bristles.

**Bristle Thickness** (Fine to Coarse). This refers to the thickness of individual bristles. In natural media brushes, fine would be something like a sable hair brush and coarse would be like a hog's hair brush.

<span id="page-35-0"></span>**Paint Opacity** (Translucent to Opaque). In digital painting unlike real painting—you use the brush to control paint transparency. The less opaque the paint, the more shows through it as you paint. Semitransparent strokes are akin to the look of watercolors or transparent acrylics.

**Stiffness** (Flexible to Rigid). This refers to how much the bristles bend. Flexible bristles bend more and are softer. Rigid bristles produce hard, discernible bristle patterns.

# **Change Your Brush on the Fly**

Don't worry too much about defining the size of your brush when creating a new Bristle Brush. Instead, set the size based on either (a) how well the preview in the Bristle Brush Options dialog shows you the brush appearance, or (b) the size you expect to use most often in your artwork. The brush size can be increased on the fly by hitting the right square bracket key, or decreased with the left square bracket key.

Just as Adobe has always respected typographic conventions designers are used to, it now shows that same reverence for traditional brushes artists are accustomed to. Illustrator CS5 ships with a Bristle brush library (choose Open Brush Library > Bristle Brush > Bristle Brush Library from the Brushes panel menu) containing 14 preset brushes based on real-world painters' brushes (**Figure 32b**).

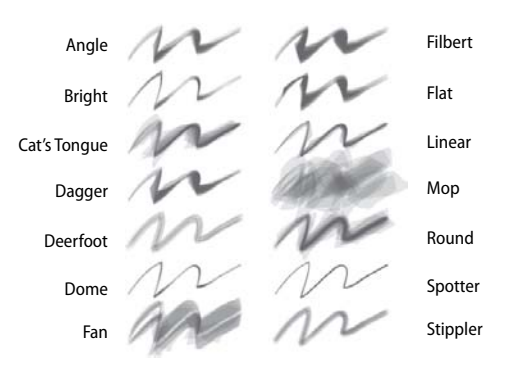

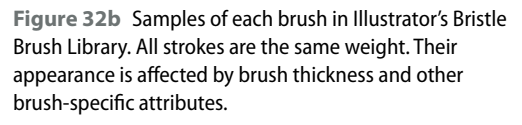

The Bristle brush paints using the path's stroke color, not its fill. You can either paint with the Brush tool, or select existing paths and apply a Bristle brush to them from the Brushes panel. Every brush stroke is a fully editable vector path. You can move and modify anchor points and Bezier curves as you would with any drawn path and still preserve the brush stroke appearance.

If you're using a pressure-sensitive tablet and stylus with the Bristle brush tool, a cursor preview on the tool simulates the appearance and angle of the brush tip, matching the orientation and tilt of the stylus as you move and tilt it (**Figure 32c**).

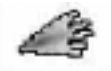

**Figure 32c** A Brush tool cursor preview—specific to the current position and angle of a drawing stylus—is displayed when working with a pressure-sensitive tablet and stylus.

## <span id="page-36-0"></span>**Performance and Printing**

The Bristle brush's creative potential is limited only by your imagination. But what about more practical considerations like system performance and printing? The more bristles you have in a brush, the more complex it is, and all that beautiful overlapping transparency comes at a price.

Complex brushwork can potentially cause rendering speed and printing issues. If you plan to use the Bristle brush, Adobe recommends 4GB of RAM (well above the 1GB minimum requirement), and the fastest available processor for optimum Illustrator performance.

Even with gigabytes of RAM and a killer processor, you'll see a warning dialog about the amount of transparency in your file when you try to save it to EPS, PDF, or any other format that requires flattening.

When your artwork's final, make a copy of the file and rasterize complex Bristle brush artwork in that copy in Illustrator (Object > Rasterize) before placing it in InDesign or into a Postscript process that requires flattening for output. This will avoid PDF or RIP rasterization, which is much slower.

A related keyboard shortcut increases or decreases the paint opacity. Hit the 1 key for 10% opacity, 2 for 20% and so on up to 90%. Hit 0 for 100% opaque paint coverage.

# **Previewing a Bristle Brush in Color**

The Bristle brush and the Brush panel are limited to grayscale displays of a brush's appearance. To preview what a Bristle brush effect will look like in color, select a path and apply a stroke color and weight. Then, either apply an existing brush to that stroke, or define a new brush with the Preview check box selected in the Bristle Brush Options dialog.

# **[Using Multiple Artboards](#page-5-1) # 33**

The multiple artboard feature introduced in Illustrator CS4 enabled designers to collect many Illustrator assets and layouts into a single file, stored on independent artboards (**Figure 33a**). The presentation and organizational benefits of multiple artboards were a big hit, and Illustrator CS5 builds upon the feature to make it more versatile and powerful.

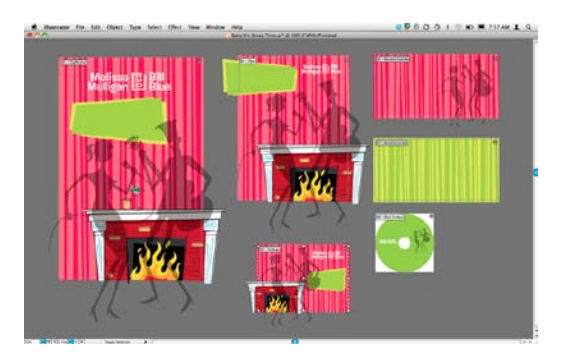

**Figure 33a** A multi-artboard Illustrator CS5 document containing various components of a design project: poster, flyer, postcard, CD booklet, and disc label.

Artboards now have their own dedicated panel (Window > Artboards) from which you can select, rename, and reorder your artboards (**Figure 33b**). Clicking any artboard name in the Artboard panel makes it the active artboard, and double-clicking fills your document window with that artboard.

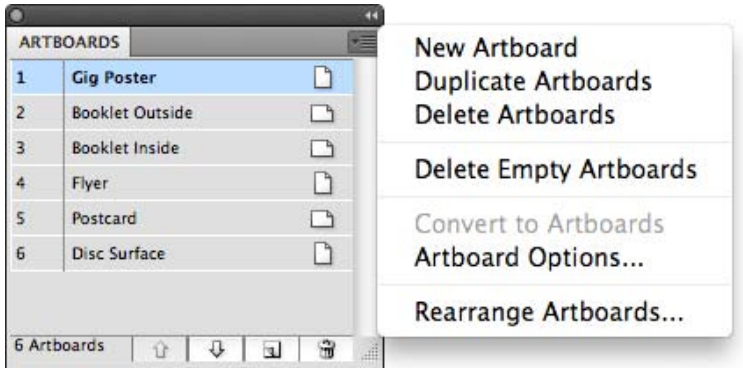

**Figure 33b** Illustrator CS5's new Artboards panel displaying six artboards and the panel's menu options.

#### <span id="page-37-1"></span><span id="page-37-0"></span>**Rulers Done Right**

Illustrator CS5 fixes two pesky ruler problems. First, the 0,0 origin point for artboards is now at the top-left corner of the artboard, instead of the bottom-left. Second, Illustrator CS5 now supports both a global ruler for the entire Illustrator document, and rulers for each artboard. This per-artboard ruler behavior is the new default, so you'll notice that the 0,0 origin point snaps to the top left of the active artboard as you switch between artboards. To restore the previous document-wide Illustrator behavior, choose View > Rulers > Change to Global Ruler.

<span id="page-38-0"></span>When you create a new document, you can add multiple artboards of identical size in the New Document dialog box. In an existing document, you can use the Artboard tool  $\mathbf{t}$  to add artboards of varying sizes at any time. A single Illustrator document can contain up to 100 artboards.

With the Artboard tool, you can select entire artboards, resize them by pulling on any of the corner/edge handles, or reposition them on the Illustrator canvas by clicking and dragging (**Figure 33c**). For precise control over artboard size, use the width and height fields in the Control panel to specify the artboard's size, and the x and y coordinates to control its position on the Illustrator canvas.

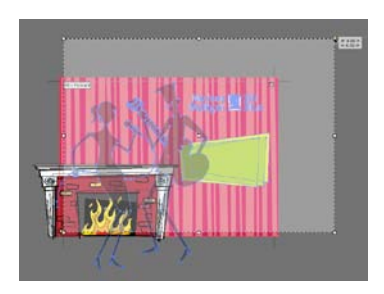

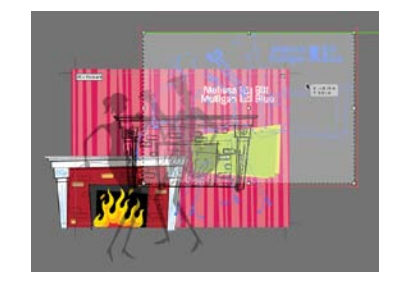

**Figure 33c** Resizing (left) and repositioning (right) artboards with the Artboard tool.

By default, everything on the artboard moves with it, except locked objects and objects on locked layers. However, artwork doesn't scale when the artboard is resized. To move the artboard *without* moving the art on it, deselect the Move/Copy Artwork with Artboard button  $\left|\Phi\right|$  in the Control panel.

# **Same Button, Different Behavior**

The Artboard panel and the Control panel each have a New Artboard button, but they behave a bit differently. Both will create a new artboard at the size of the currently active artboard, but that's where they part company. When you use the Artboard panel to create a new artboard, it's added at the far right of the canvas, aligned with the top of the topmost artboard in your document. The Control panel, however, leaves artboard placement up to you. When you click the New Artboard button from the Control panel, your cursor gets "loaded" with an artboard and wherever you click is where that artboard gets dropped on the canvas.

# <span id="page-39-0"></span>**Lose the Board, Keep the Art**

When you delete a page in InDesign, everything on it is also deleted. But that's not the case with artboards in Illustrator. Deleting an artboard—by clicking the trash can icon in the Control or Artboard panels—deletes the artboard, but the art itself is preserved in place.

# **Controlling Artboard Sizes**

You can quickly draw out new artboards with the Artboard tool by clicking and dragging out an area. When you have Smart Guides turned on (the default), a measurement cursor displays the current size of the drawn artboard. To get more precise control over the artboard size and its position on the page, either enter the size and position values directly in the Control panel, or click the Artboard Options button to define your artboard's parameters in the Artboard Options dialog.

In CS4, artboards were identified only by a number, making it hard to keep track of what each artboard contained when selecting, printing, or exporting individual artboards. In CS5, artboards can be given names that are displayed in the Control panel (when the Artboard tool is in use), the Artboard Navigation pop-up menu (**Figure 33d**), or in the Artboard panel.

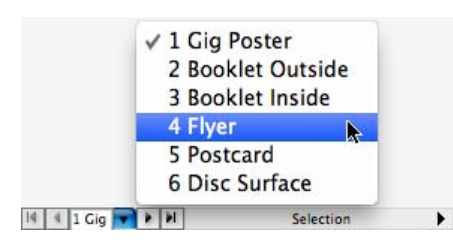

**Figure 33d** Artboards listed in the Artboard Navigation menu.

The fastest way to name artboards is *not* from the Artboards panel, however. That process requires selecting the artboard name, choosing Artboard Options from the panel menu, renaming the artboard in a dialog box, then clicking OK. It's much more efficient to switch to the Artboard tool (Shift-O), select the artboard to be renamed, and enter a name in the Name field of the Control panel. While that tool's still active, you can select other artboards and quickly rename them as well.

Rearranging artboards in the Artboard panel does not rearrange them visually, just hierarchically. The Artboard panel sequence and appearance of artboards on the Illustrator canvas are not dynamically related. To arrange your artboards on the canvas so they reflect the order in the Artboard panel, choose Rearrange Artboards from the Artboard panel menu, and specify your desired arrangement options (normal order or reverse order, horizontal or vertical distribution, number of columns, and spacing between artboards) in the dialog box (**Figure 33e**).

<span id="page-40-0"></span>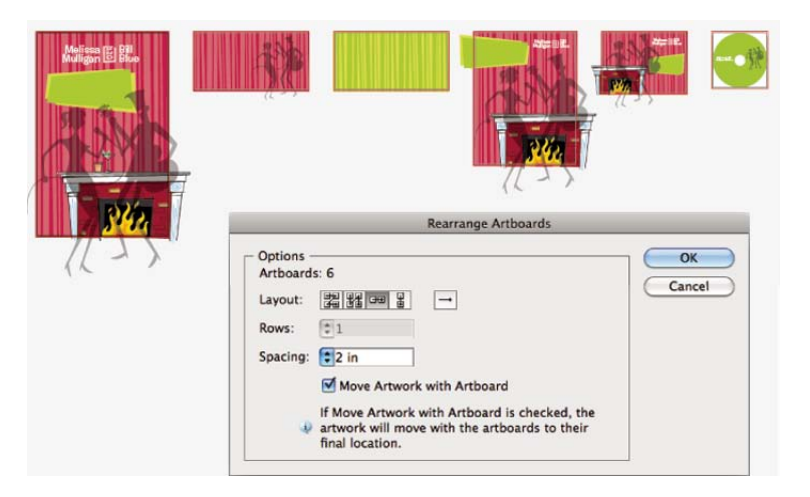

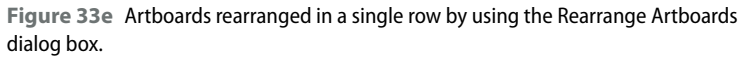

Whether or not you rearrange your artboards visually, their sequence in the Artboards panel plays a key role when the document is printed or exported. The numeric order of artboards in the panel acts as the document's page order when printing and saving as a PDF.

Other print- and export-related artboard improvements include:

- **•** A new Auto-Rotate default in the Print dialog box sets all artboards to the proper orientation for the destination page size, allowing you to print portrait- and landscape-oriented artboards simultaneously.
- **•** You can now save native Illustrator (.ai) files from individual artboards using Save As. This allows you to save a multi-artboard file as separate files in Illustrator CS3 (or earlier) format for backward compatibility.
- **•** When exporting to non-native formats (EPS, JPEG, and so on), select the Use Artboards check box in the export dialog to create separate files from each artboard. A "root" name is required for the exported files (i.e., campaign.jpg), but the files are named with their artboard name or number appended after that shared root name (i.e., campaign\_postcard.jpg).

# **Cut, Don't Copy, When Using Paste on All Artboards**

Two new artboard-centric options—Paste in Place and Paste on All Artboards have been added to Illustrator CS5's Edit menu. Paste in Place pastes anything copied to the clipboard at the exact same x, y coordinates from which it was copied. Paste on All Artboards does the same thing on every artboard in the document at once.

When using Paste on All Artboards to copy artwork from one artboard onto all others, remember to use the Cut command, not Copy. Paste on All Artboards includes the *current* artboard, so it will make a duplicate of the copied artwork on the same artboard while adding art to the others. Using Cut avoids this problem.

# **[The Power of Appearances](#page-5-1) # 34**

One of Illustrator's most powerful and underutilized features isn't really a feature, it's a panel: the Appearance panel (Window > Appearance or Shift-F6). Many designers may know it's there and have perhaps used it from time to time, but few understand its full scope or exploit its potential…largely because Adobe has never given it the hype it deserves.

# **Understanding Appearances**

Paths and anchor points have no appearance. They define shapes, or lines, but contain no information about how that shape or line looks. Paths are like skeletons, and appearances are the attributes that flesh out the skeleton, giving it recognizable form (**Figure 34a**). All attributes applied to an object—fill, stroke, effects, opacity, etc.—make up its appearance.

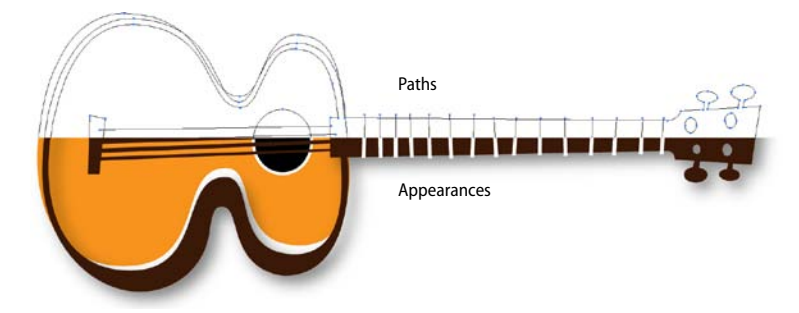

**Figure 34a** A series of paths (top) as seen on the Illustrator artboard vs. those same paths with appearances applied to them (bottom).

<span id="page-41-1"></span><span id="page-41-0"></span>**Three Basic Types of Appearances**

**Fills:** Fill the enclosed area of the path (solid, gradient, pattern)

**Strokes**: Are applied directly to the drawn path (solid, dashed, brushes, etc.)

**Live Effects:** Adapt to changes made to the path (drop shadows, rounded corners, 3D, etc.)

<span id="page-42-0"></span>The Appearance panel is a direct conduit to all appearance settings for an object. It also shows you all the appearance attributes of a document, and reveals the stacking order of all appearances applied to a selected path or object at a glance. This one panel gives you one-click access to the panels and dialog boxes for any fill, stroke, opacity settings, and live effects that are part of an object's appearance (**Figure 34b**).

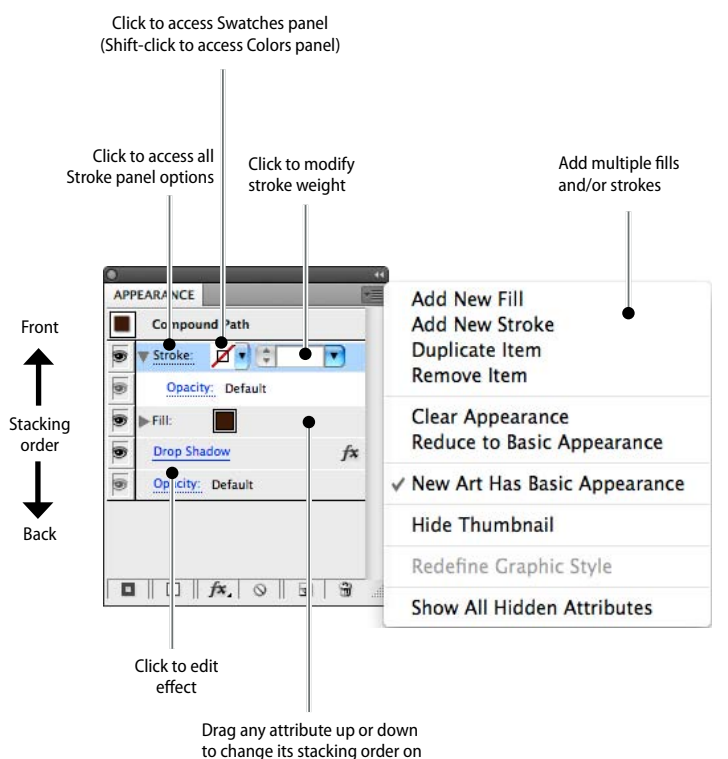

the selected object.

**Figure 34b** The Appearance panel and its options at a glance.

#### **Selecting vs. Targeting**

Paths get selected, but appearances are targeted. When you select a path, you're selecting the entire object. Illustrator does basic appearance targeting for you at this level (fill and stroke only), so you can change basic appearance attributes.

If an object has more than one stroke, simply *selecting* the object targets its topmost stroke only. Targeting any stroke below that requires clicking the specific attribute name in the Appearance panel.

Targeting an appearance attribute allows you to work exclusively on that attribute, not the entire selected object. A targeted attribute can also be moved up and down in the Appearance panel to change its position in the stacking order for selected object, just as you drag items up or down in the Layers panel to change the stacking order for a document.

# <span id="page-43-0"></span>**Adding Multiple Fills or Strokes**

Illustrator creates all artwork with what's called a "basic" appearance, meaning one stroke, one fill, and no effects. But you can achieve a "complex" appearance for any object, ranging from one or more effects to multiple fills and strokes (**Figure 34c**).

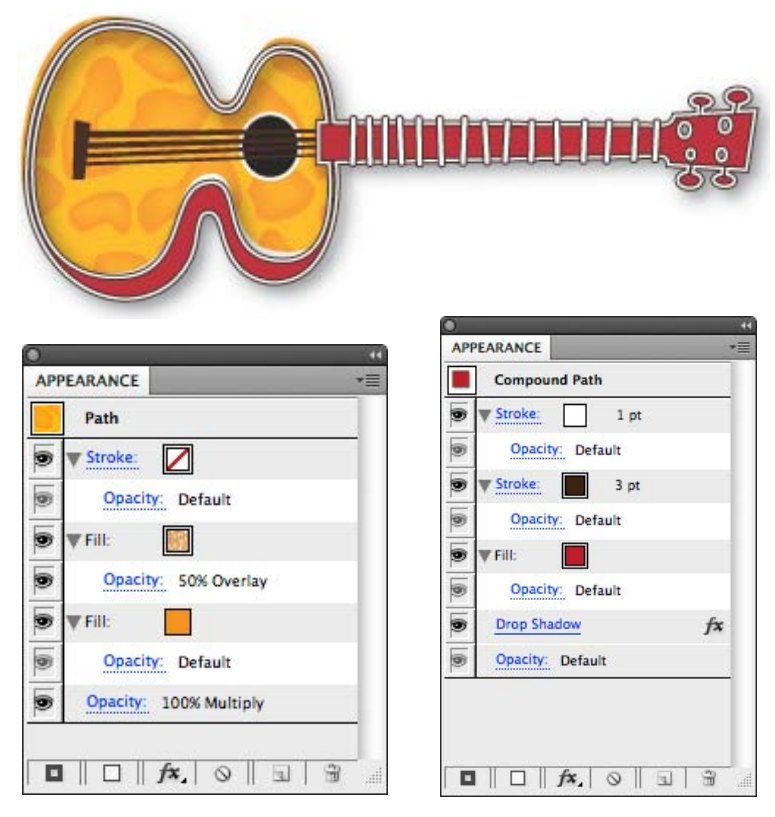

**Figure 34c** The guitar illustration has complex appearances applied but uses no more paths than the simple version in Figure 34a. The body of the guitar (left Appearance panel) has two fills—a solid color and a pattern fill (with a 50% overlay blend mode) above it in the stacking order. Both the body and the neck (right Appearance panel) have two strokes—a thin white stroke stacked above a wider black one—and a drop shadow. The frets along the neck are individual paths, each with two strokes applied via the Appearance panel.

# <span id="page-44-0"></span>**Saving Appearances as Graphic Styles**

Once established, any appearance can be saved as a Graphic Style (Window > Graphic Styles or Shift-F5) that applies all appearance attributes saved within it in a single click. A change to the style changes every object in the illustration to which that style has been applied.

To create a Graphic Style from an appearance, select an object with the desired appearance, then drag the small thumbnail of the appearance next to the object name (Path, Compound Path, etc.) into the Graphic Styles panel (**Figure 34d**). You can double-click its thumbnail in the Graphic Styles panel to give it a useful name. Once defined, that style can be applied to any other object with a single click on the style thumbnail.

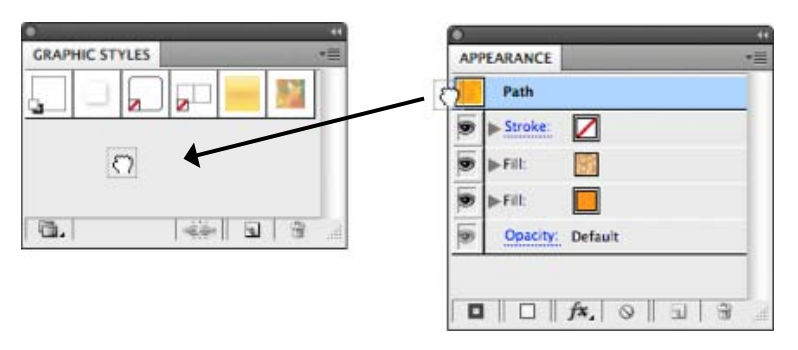

**Figure 34d** Creating a Graphic Style from a specific appearance is as easy as clicking the Appearance thumbnail (right) and dragging it into the Graphic Styles panel (left).

# **Assigning Appearances to Layers**

Appearances can be applied to an entire layer, so that all art drawn on or moved to that layer automatically has that appearance. This can be an enormous time-saver in complex, layered illustrations like maps, where common appearances (i.e., road lines) are applied to many objects.

To assign an appearance to a layer, select any object that uses the desired appearance and locate it in the Layers panel by expanding the disclosure triangle for the layer it's on. The selected object will have a solid colored square next to its name, and you'll see a small gradient circle indicating that a complex appearance is applied (**Figure 34e**). Option-click (Alt-click) the gradient circle, drag it up to another layer in the panel, then release the mouse. You'll see a gradient circle applied at the layer level in the panel for that layer (**Figure 34f**).

## **Choosing Complexity**

When you draw an object in Illustrator, it uses the appearance of the last object you selected, but only up to a point. New art in Illustrator uses only a basic appearance—one fill, one stroke, no effects. The same is true for the Eyedropper tool. If you sample a complex appearance with the eyedropper, only its basic components—the topmost fill and stroke—are picked up.

To change this behavior for drawing, go to the Appearance panel menu and deselect New Art Has Basic Appearance. To change it for the Eyedropper tool, double-click that tool and, in the resulting dialog box, select the Appearance check box in both the "Eyedropper Picks Up" and "Eyedropper Applies" columns.

Making these changes in an open document sets that behavior for that document only. To make those changes application-wide, follow the same steps with no documents open.

# <span id="page-45-0"></span>**Redefining Graphic Styles**

Unlike InDesign's Object Styles, you don't make changes to Illustrator's Graphic Styles from the Graphic Styles panel. Instead, you make your changes to a selected object via the Appearance panel, then choose Redefine Style from the panel menu. This updates the Graphic Style to match the appearance of the current selection, and every other object to which that style is applied will reflect those changes.

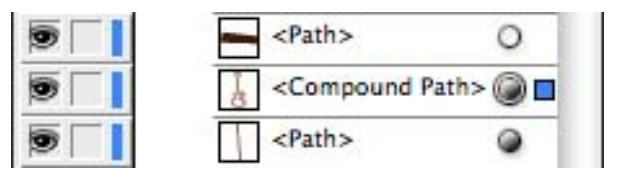

**Figure 34e** A selected object (with square at far right) in the Layers panel. The gradient circle indicates that a complex appearance is applied, and the circle around that indicates that the appearance is targeted. The path above it has a hollow circle, indicating only basic appearance in use. The path below it also has a complex appearance, but it is not targeted.

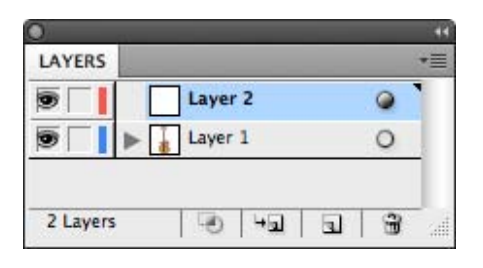

**Figure 34f** A layer with a complex appearance assigned to it, indicated by the gradient circle at the layer level in the panel.

Note that once the appearance applies to the layer, the objects on that layer do not need to have any appearance applied to them. The layer handles all of that (**Figure 34g**). Any appearance attributes applied directly to an object on that layer will be added to the layer-level appearance. Also, as soon as you move an object off of that layer, the object loses all layer-based appearance attributes.

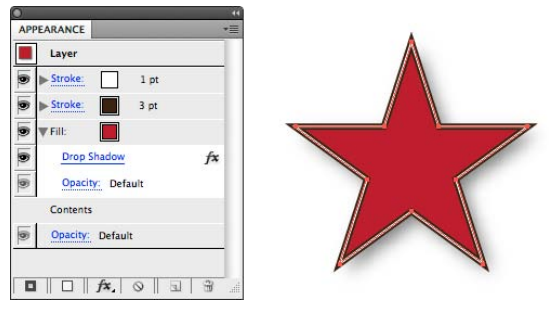

**Figure 34g** An object with 100 percent layer-based appearance applied. Note that all appearance attributes in the panel are attached to the layer. The only attribute under "Contents" is a default opacity setting.

# <span id="page-46-1"></span><span id="page-46-0"></span>**[Creating Crisp Artwork](#page-5-0)  for the Web # 35**

With its strong typographic capabilities, fast and flexible drawing capabilities, and tight integration with Flash CS5 Professional, Illustrator is a great tool for Web graphics creation. Since it started as a resolution-independent application for print, however, there are some things you need to know to properly work with Illustrator to create artwork for the Web.

Even though all artwork appears razor-sharp at any magnification in Illustrator, the same is not true when that art is rasterized (converted from vectors to pixels) for the Web. Artwork gets fuzzy when exported for the Web due to anti-aliasing, which blurs edges to smooth the appearance to the naked eye (**Figure 35a**). Illustrator CS5 includes a new Pixel Preview (View > Pixel Preview) mode that allows you to see just what your artwork will look like when rasterized.

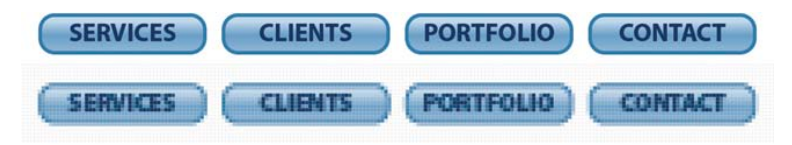

**Figure 35a** Artwork as it normally appears in Illustrator (top) and the same artwork after it's been rasterized (bottom).

But *seeing* a problem with rasterization isn't much help if you can't *fix* it. Fortunately, there are new Illustrator features for that, too. The first is the Align to Pixel Grid option, which is available either for individual objects (**Figure 35b**), or on a document-wide basis. To align one or more objects to the pixel grid, select the objects, open the Transform panel (Window > Transform), and select the Align to Pixel Grid check box. To make this behavior persistent throughout your document, choose Align New Objects to Pixel Grid from the Transform panel menu.

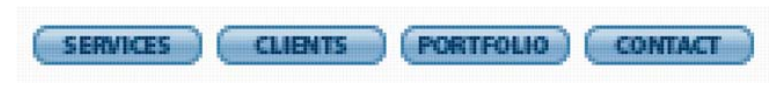

**Figure 35b** The same rasterized buttons from Figure 35a aligned to the pixel grid. Notice the improvements around the edges of each button.

# **The Pixel Grid**

When you zoom above 500 percent in Photoshop, the pixel grid becomes visible. In Illustrator, however, the pixel grid doesn't appear until you zoom to 600 percent. If you prefer to disable the pixel grid, deselect the Show Pixel Grid check box in the Grids & Guides area of Illustrator's Preferences dialog.

# **Automate Your Alignment**

When you save artwork as a symbol, you'll see an "Align to Pixel Grid" option in the Symbol Options dialog box. Every time a symbol with Align to Pixel Grid enabled is placed, it will automatically snap to the pixel grid. If you know before you create a document that your destination is the Web, and you'll want all art aligned to the pixel grid, select the Align New Objects to Pixel Grid option in the New Document dialog box.

# <span id="page-47-0"></span>**Getting Pixel Dimensions You Can Trust**

When you select an object with a stroke applied to it in Illustrator, the Control panel displays the height and width for the path used to draw that object, not for the full extent of the stroke applied to that path (meaning the thickness beyond the path edge). Illustrator strokes, by default, are distributed along both sides of the path. This means you won't get accurate pixel dimensions for stroked artwork, since strokes add pixels to an object's overall size.

When you're working in a document that's intended for the Web, you can compensate for this discrepancy by changing a preference. In the General options of Illustrator's Preferences dialog, select the Use Preview Bounds check box to force all dimensions displayed for an object to include its outermost boundaries, not just the extent of its path.

Aligning artwork to the pixel grid solves your rasterization problems for drawn shapes, but typography requires extra attention. The Character panel (Window > Type > Character) in Illustrator CS5 now includes the same type anti-aliasing options that Photoshop has had for many versions (**Figure 35c**). Choosing the correct option will depend entirely on the typeface in use and its size, color, and interaction with the colors around it.

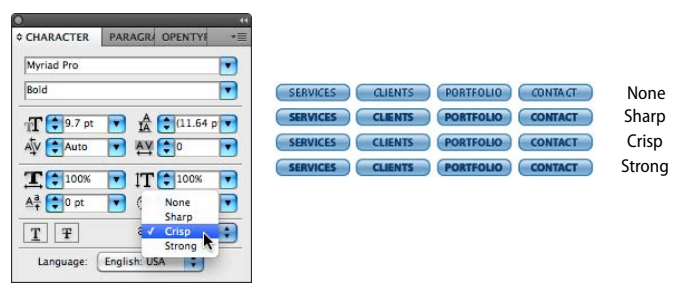

**Figure 35c** Anti-aliasing options in the fully expanded Character panel (left) and the results of each setting (right).

# <span id="page-48-1"></span><span id="page-48-0"></span>**[Preparing Scalable Web](#page-5-0) and Print Graphics # 36**

A long-standing frustration about creating Illustrator graphics was how objects distorted when scaled. Everything looked fine when an object was scaled in the same proportion, but if it was scaled more in one direction than another, rounded corners became stretched and horizontal and vertical stroke weights became inconsistent (**Figure 36a**).

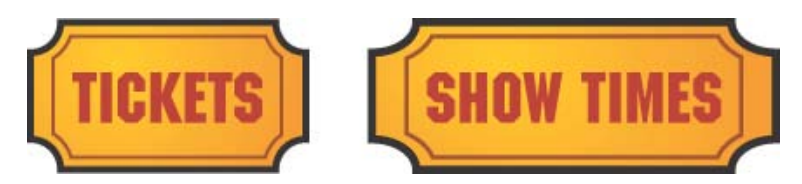

**Figure 36a** When Illustrator artwork (left) is scaled in one direction only (right) the corner shapes are distorted, and the horizontal and vertical stroke weights become inconsistent.

For several versions, Illustrator has supported 9-Slice Scaling—an intelligent object scaling method used by Flash. Symbols created in Illustrator and destined for Flash could have 9-Slice Scaling guides established in Illustrator before they were exported (**Figure 36b**). Until Illustrator CS5, however, this kind of scaling worked only after the art was exported to Flash. Illustrator itself could not take advantage of the feature. Now you have the benefit of the same kind of intelligent scaling Flash has supported for all Illustrator artwork, whether destined for print or the Web.

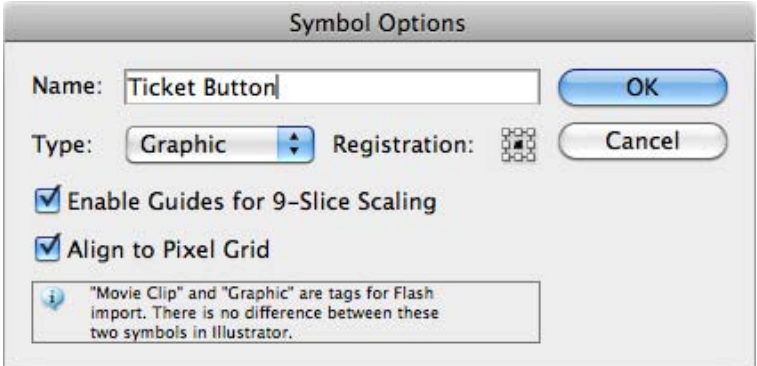

**Figure 36b** Enabling 9-Slice Scaling when creating a symbol allows for intelligent object scaling in both Illustrator CS5 and Flash CS5 Professional.

#### <span id="page-49-0"></span>**Any Way You Slice It**

Illustrator CS5 has improved another kind of slice behavior to make your Web workflow more efficient. Artwork created in Illustrator that has been sliced for eventual use in a Web layout (Object > Slice), is much easier to selectively export with the addition of the Slice Selection tool  $\mathbb{R}$ , which shares a spot in the Tools panel with the Slice tool. Defined slices can be selected and more easily exported with the new Save Selected Slices command (File > Save Selected Slices…) without having to export the entire layout. You can even have Illustrator generate the HTML necessary for the selected slices.

What 9-Slice Scaling does is establish four guides (two horizontal and two vertical) on the symbol, dividing it into nine regions (**Figure 36c**). You can position the guides so that rounded or other stylized corners are "locked off" from scaling. The top and bottom center regions scale horizontally, and the left and right center regions scale vertically. Only the center region scales in both directions. When the object is scaled disproportionally, stroke weights remain consistent and custom corners are unchanged (**Figure 35c**).

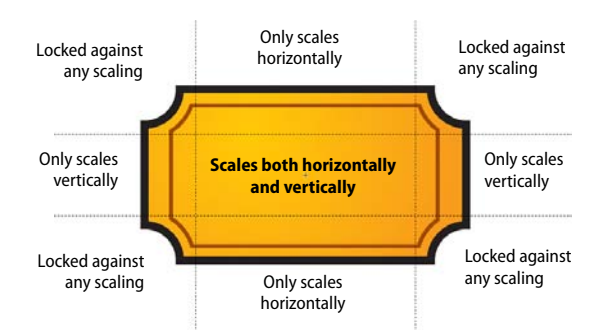

**Figure 36c** The four scaling guides divide an object into nine regions, each with its own scaling behavior.

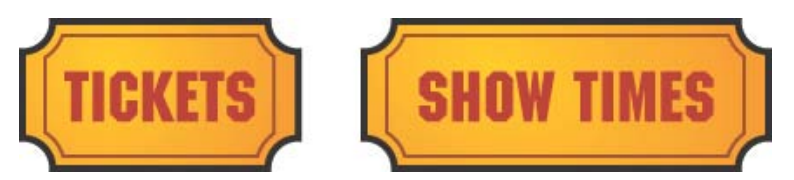

**Figure 36d** Symbols with 9-Slice Scaling enabled maintain a consistent stroke weight and keep the four corner regions consistent with the original symbol's shape (left), even when scaled in only one direction (right).

*This page intentionally left blank* 

# <span id="page-51-0"></span>**[Index](#page-8-0)**

3D Repoussé feature, [63–66](#page--1-3) 9-slice Scaling, support in Illustrator, [125–](#page-48-1)[126](#page-49-0)

# **A**

AAC (Advanced Audio Coding) codec[, 231](#page--1-3) ACR (Adobe Camera Raw) adjusting settings for[, 25](#page--1-3) Basic panel, [78–79](#page--1-3) Camera Calibration panel[, 78, 81](#page--1-3) Camera Profile[, 78](#page--1-3) Detail panel, [72](#page--1-3), [78–79](#page--1-3) Effects panel[, 78, 80](#page--1-3) fixing Distortion in, [78](#page--1-3) fixing parallax distortion[, 78](#page--1-3) history of[, 77](#page--1-3) HSL/Grayscale panel[, 78, 80](#page--1-3) image sharpening in, [74](#page--1-3) Manual Lens Corrections[, 78](#page--1-3) noise reduction in[, 74](#page--1-3) opening images in[, 25](#page--1-3) opening JPEGs in[, 34](#page--1-3) opening raw images in, [24](#page--1-3) opening TIFFs in[, 34](#page--1-3) reducing image noise in[, 72](#page--1-3) using in Bridge[, 24–25](#page--1-3) using to edit raw images, [77–81](#page--1-3) Acrobat, synchronizing with, [3–4](#page--1-3) Acrobat forms check boxes[, 280](#page--1-3) comb fields[, 281–282](#page--1-3) fill-in lines[, 278–279](#page--1-3) radio buttons[, 280–281](#page--1-3) signing in Acrobat Professional, [306–308](#page--1-3) using custom stamps with, [306–308](#page--1-3)

Acrobat Professional, signing forms in[, 306–308](#page--1-3) Acrobat stamp, creating, [306–308](#page--1-3) Acrobat.com service[, 17, 323](#page--1-3) actions features of, [298](#page--1-3) playing back, [299–300](#page--1-3) recording, [298–299](#page--1-3) undoing in Photoshop[, 300](#page--1-3) ActionScript in SWF vs. FLA[, 158](#page--1-3) Active Plane Widget, using in Illustrator[, 93](#page-16-1) Adobe Application Manager, launching[, 20](#page--1-3) Adobe Bridge. *See also* Mini Bridge adding watermarks to pages, [30](#page--1-3) batch renaming files in[, 22–23](#page--1-3) building queues for exports[, 27](#page--1-3) creating Flash Web galleries in, [309–311](#page--1-3) creating PDF contact sheets with[, 312–313](#page--1-3) Document drawer for contact sheets, [312](#page--1-3) drawers for contact sheets[, 313](#page--1-3) export commands, [26–30](#page--1-3) Export dialog[, 28–29](#page--1-3) exporting to social networking sites[, 26](#page--1-3) generating metadata captions with[, 274–276](#page--1-3) Image Processor[, 301–302](#page--1-3) invoking Camera Raw[, 24–25](#page--1-3)

Manage Modules feature[, 27](#page--1-3) opening files in Camera Raw, [34](#page--1-3) processing JPEGs in Camera Raw, [24–25](#page--1-3) processing TIFFs in Camera Raw, [24–25](#page--1-3) showing linked files in[, 32](#page--1-3) synchronizing color settings from[, 2–4](#page--1-3) Adobe BrowserLab, [17](#page--1-3) delaying screen shots[, 182](#page--1-3) keyboard shortcuts[, 182](#page--1-3) saving screen shots, [182](#page--1-3) using with Dreamweaver, [179–182](#page--1-3) Adobe Camera Raw. *See* ACR (Adobe Camera Raw) Adobe Configurator[, 13](#page--1-3) Adobe CS Review service[, 17](#page--1-3) Adobe Developer Connection, [174](#page--1-4) Adobe Exchange, [12](#page--1-3). *See also* Adobe Swatch Exchange (ASE) for Dreamweaver[, 13](#page--1-3) for Flash[, 13](#page--1-3) for Illustrator[, 13](#page--1-3) for InDesign[, 13](#page--1-3) for Photoshop[, 13](#page--1-3) widgets on[, 189](#page--1-3) Adobe ID, setting up[, 17–18](#page--1-3) Adobe Labs, [13](#page--1-3) Adobe Media Encoder, [265](#page--1-3), [267](#page--1-3) Adobe Story CS Live service[, 17](#page--1-3) Adobe Swatch Exchange (ASE)[, 283–284.](#page--1-3) *See also* Adobe Exchange Adobe TV[, 16](#page--1-3) Advanced Audio Coding (AAC) codec[, 231](#page--1-3)

AIR applications, publishing, [270–271](#page--1-3) Ajax (Asynchronous JavaScript and XML), [188](#page--1-3) Alt key. *See* keyboard shortcuts analytics, [326](#page--1-3) Animation Encyclopedia[, 155](#page--1-3) animation for Web, creating in InDesign, [151–155](#page--1-3) animations, adding to symbols, [260–262.](#page--1-3) *See also* Inverse Kinematics appearances. *See also* Illustrator assigning to layers, [121–](#page-44-0)[122](#page-45-0) basic, [120](#page-43-0) fills, [118](#page-41-1) live effects[, 118](#page-41-1) on paths, [118](#page-41-1) saving as Graphic Styles, [121](#page-44-0) strokes, [118](#page-41-1) targeting, [119](#page-42-0) using in Illustrator, [118–](#page-41-1)[122](#page-45-0) Apple devices, displaying pages on, [212](#page--1-3) Application Frame, using in Photoshop, [67](#page--1-3) Application Manager, launching[, 20](#page--1-3) arrowheads, adding to strokes, [103–](#page-26-1)[104](#page-27-0) artboard sizes, controlling[, 116](#page-39-0) Artboard tool, [115–](#page-38-0)[116](#page-39-0) artboards 0,0 origin point for, [114](#page-37-1) creating, [115](#page-38-0) deleting, [116](#page-39-0) exporting, [117](#page-40-0)

listing, [116](#page-39-0) naming, [116](#page-39-0) panel for, [114](#page-37-1) Paste options for, [117](#page-40-0) rearranging, [116–](#page-39-0)[117](#page-40-0) resizing and repositioning[, 115](#page-38-0) Save As option for, [117](#page-40-0) setting orientation for, [117](#page-40-0) using in Illustrator[, 114–](#page-37-1)[117](#page-40-0) using Smart Guides with, [116](#page-39-0) artwork aligning to pixel grid, [123–](#page-46-1)[124](#page-47-0) converting to components, [233–234](#page--1-3) creating for Web, [123–](#page-46-1)[124](#page-47-0) saving as symbols[, 123](#page-46-1) ASE (Adobe Swatch Exchange), [283–284](#page--1-3) ASE swatches, importing, [284](#page--1-3) Asynchronous JavaScript and XML (Ajax), [188](#page--1-3) audio, importing into Flash Catalyst, [231](#page--1-3) Austrian church, [39–40](#page--1-3) Auto-Fit, using with Gap tool, [140–141](#page--1-3) automating Illustrator with actions, [298–300](#page--1-3) Photoshop with actions, [298–300](#page--1-3)

#### **B**

backgrounds, accentuating flat colors in, [71](#page--1-3) barrel distortion, fixing in Camera Raw, [78](#page--1-3) beta software, source for, [13](#page--1-3) Bone tool, [258](#page--1-3) bones adding Dampening settings to, [258–259](#page--1-3) adding Spring settings to, [258–259](#page--1-3) books, delivering to reading devices[, 163–167](#page--1-3) Bounce easing style, [241](#page--1-3) Briant, Shane[, 48](#page--1-3) Bridge. *See also* Mini Bridge adding watermarks to pages, [30](#page--1-3) batch renaming files in, [22–23](#page--1-3) building queues for exports, [27](#page--1-3) creating Flash Web galleries in, [309–311](#page--1-3) creating PDF contact sheets with[, 312–313](#page--1-3) Document drawer for contact sheets[, 312](#page--1-3) drawers for contact sheets, [313](#page--1-3) export commands, [26–30](#page--1-3) Export dialog[, 28–29](#page--1-3) exporting to social networking sites, [26](#page--1-3) generating metadata captions with, [274–276](#page--1-3) Image Processor, [301–302](#page--1-3) invoking Camera Raw, [24–25](#page--1-3) Manage Modules feature[, 27](#page--1-3) opening files in Camera Raw, [34](#page--1-3) processing JPEGs in Camera Raw, [24–25](#page--1-3) processing TIFFs in Camera Raw, [24–25](#page--1-3) showing linked files in[, 32](#page--1-3)

synchronizing color settings from[, 2–4](#page--1-3) Bristle brushes. *See also* brushes changing on fly, [112–](#page-35-0)[113](#page-36-0) creating in Illustrator, [111–](#page-34-1)[113](#page-36-0) cursor preview[, 112](#page-35-0) density of, [111](#page-34-1) length of[, 111](#page-34-1) Library[, 112](#page-35-0) paint opacity[, 112–](#page-35-0)[113](#page-36-0) previewing in color, [113](#page-36-0) printing, [113](#page-36-0) Rasterize option[, 113](#page-36-0) resizing[, 112](#page-35-0) stiffness, [112](#page-35-0) system performance[, 113](#page-36-0) thickness of[, 111](#page-34-1) using in Photoshop, [55–60](#page--1-3) browser support, determining[, 206](#page--1-3) BrowserLab[, 17](#page--1-3) delaying screen shots[, 182](#page--1-3) keyboard shortcuts[, 182](#page--1-3) saving screen shots, [182](#page--1-3) using with Dreamweaver, [179–182](#page--1-3) brush color, changing in Photoshop, [58–59](#page--1-3) brush hardness, changing in Photoshop, [59–60](#page--1-3) brush sizes, changing in Photoshop, [59–60](#page--1-3) brush tool, accessing in Photoshop, [56](#page--1-3) brushes, creating in Photoshop, [57](#page--1-3). *See* Bristle brushes; Mixer brushes business card master pages, creating in InDesign[, 131](#page--1-3)

button actions, capabilities of[, 149](#page--1-3) button events[, 149](#page--1-3) button interaction, creating in Flash Catalyst, [236–237](#page--1-3) Button panel Actions option, [149](#page--1-3) Event option[, 149](#page--1-3) opening in InDesign[, 148](#page--1-3) On Release event, [149](#page--1-3) buttons, attributes in InDesign[, 148](#page--1-3) Buzzword service[, 17,](#page--1-3) [316–317](#page--1-3)

# **C**

Camera Raw adjusting settings for[, 25](#page--1-3) Basic panel[, 78–79](#page--1-3) Camera Calibration panel, [78, 81](#page--1-3) Camera Profile[, 78](#page--1-3) Detail panel[, 72, 78–79](#page--1-3) Effects panel, [78](#page--1-3), [80](#page--1-3) fixing Distortion in[, 78](#page--1-3) fixing parallax distortion[, 78](#page--1-3) history of, [77](#page--1-3) HSL/Grayscale panel, [78, 80](#page--1-3) image sharpening in[, 74](#page--1-3) Manual Lens Corrections[, 78](#page--1-3) noise reduction in[, 74](#page--1-3) opening images in[, 25](#page--1-3) opening JPEGs in, [34](#page--1-3) opening raw images in[, 24](#page--1-3) opening TIFFs in[, 34](#page--1-3) reducing image noise in[, 72](#page--1-3) using in Bridge[, 24–25](#page--1-3) using to edit raw images, [77–81](#page--1-3) Caption Setup dialog box, using in InDesign[, 276](#page--1-3)

captions, live vs. static, [276](#page--1-3) car, forming from shapes, [106–](#page-29-0)[107](#page-30-0) Cascading Style Sheets (CSS), [173, 183–185](#page--1-3) cast shadow, simulating[, 97](#page-20-0) Catalyst. *See also* Design workspace adding sound[, 230–232](#page--1-3) adding transition effects[, 238](#page--1-3) adding video, [230–232](#page--1-3) Align to Pixel Grid[, 221](#page--1-3) On Application Start interaction, [237](#page--1-3) button interaction, [236–237](#page--1-3) Code workspace[, 218](#page--1-3) components, [215, 233](#page--1-3) converting wireframes to components, [235](#page--1-3) creating components, [233–235](#page--1-3) creating interactions, [236–237](#page--1-3) creating scrollbar, [233–234](#page--1-3) Design workspace[, 216–217](#page--1-3) drag-and-drop components, [214](#page--1-3) easing styles for transitions[, 241](#page--1-3) editing components in, [234](#page--1-3) editing vector images, [227–228](#page--1-3) Edit-in-Place mode, [234](#page--1-3) features of[, 214–215](#page--1-3) Fidelity options for Illustrator, [222](#page--1-3) font embedding, [243](#page--1-3) Illustrator Import options, [222–224](#page--1-3)

Catalyst *(continued)* pages, [215](#page--1-3) Photoshop Import Options, [225–226](#page--1-3) planning projects, [219](#page--1-5) publishing projects, [243](#page--1-3) repeating effects, [242](#page--1-3) round-trip editing, [227–229](#page--1-3) skinning components, [235](#page--1-5) Smooth Transition Options panel, [239–240](#page--1-3) starting in Illustrator, [220–224](#page--1-3) starting in Photoshop, [225–226](#page--1-3) states, [215](#page--1-3) testing scrollbar[, 234](#page--1-3) Timeline panel, [238](#page--1-3) Transform panel[, 221](#page--1-3) transitions, [215, 239–242](#page--1-3) wireframe components, [215, 233, 235](#page--1-3) Chalk & Charcoal filter, [62](#page--1-3) Character panel, anti-aliasing options in, [124](#page-47-0) check boxes, including on forms, [280](#page--1-3) Click appearance, adding to buttons, [148](#page--1-3) Clone Stamp tool, using in Photoshop, [40–41](#page--1-3) CMS (content management system), using with Dreamweaver, [194](#page--1-3) CMS frameworks[, 196, 200](#page--1-3) CMYK working space, picking, [3](#page--1-3) code. *See* Live Code code hinting. *See* PHP code hinting code snippets

creating, [263](#page--1-3) deleting, [264](#page--1-3) importing as XML, [264](#page--1-3) using in Flash Professional, [263–264](#page--1-3) Code view opening in HTML5 starter layouts[, 202–203](#page--1-3) using in Dreamweaver, [194](#page--1-3) Code workspace in Catalyst, [218](#page--1-3) codecs AAC (Advanced Audio Coding), [231](#page--1-3) H.264[, 230](#page--1-3) MP3, [231](#page--1-3) On2 VP6, [230](#page--1-3) Sorenson Spark, [230](#page--1-3) color combinations, Kuler, [14–16](#page--1-3) color management, [2–3](#page--1-3) color settings, synchronizing, [2–5](#page--1-3) color swatches exporting, [283–284](#page--1-3) sharing[, 283–284](#page--1-3) colors, adding in Photoshop[, 58](#page--1-3) comb fields, including on forms, [281–282](#page--1-3) Command key. *See* keyboard shortcuts commands, playing[, 300](#page--1-3) components converting artwork to, [233–234](#page--1-3) converting wireframes to, [235](#page--1-3) editing in Flash Catalyst, [234](#page--1-3) skinning[, 235](#page--1-3) compression formats[, 157](#page--1-3) Concepción, Anne-Marie, [303](#page--1-5) Configurator, [13](#page--1-3) ConnectNow service, [323–325](#page--1-3)

activating screen sharing[, 324](#page--1-3) annotating screens, [325](#page--1-3) Annotation toolbar, [325](#page--1-3) managing attendees[, 325](#page--1-3) maximum number of people for, [324](#page--1-3) minimizing panel, [325](#page--1-3) Share My Screen feature, [323](#page--1-3) contact sheets, creating with Bridge, [312–313](#page--1-3) Content Grabber, using in InDesign, [137–138](#page--1-3) content management system (CMS), using with Dreamweaver, [194](#page--1-3) Content-Aware Fill using in Photoshop, [36–41](#page--1-3) using with Spot Healing Brush tool, [39](#page--1-3) Corner effects, using in InDesign, [144–145.](#page--1-3) *See also* rounded corners CS Live services accessing, [319](#page--1-3) Acrobat.com, [17, 323](#page--1-3) Adobe CS Review, [17,](#page--1-3) [318–322](#page--1-3)  Adobe Story, [17](#page--1-3) availability of, [319](#page--1-3) BrowserLab[, 17, 179–182](#page--1-3) Buzzword, [17, 316–317](#page--1-3) ConnectNow, [323–325](#page--1-3) SiteCatalyst NetAverages, [17, 326–331](#page--1-3) CS Review service adding comments to, [321](#page--1-3) inviting client participation, [320](#page--1-3) jumping to comments, [322](#page--1-3) naming, [318](#page--1-3)

replying to comments[, 322](#page--1-3) Share dialog box, [320–321](#page--1-3) Upload Settings dialog box[, 318](#page--1-3) CS5 features, getting information about, [11](#page--1-3) CSS (Cascading Style Sheets), [173, 183–185](#page--1-3) CSS Enable/Disable, using in Dreamweaver, [176–178](#page--1-3), [207](#page--1-3) CSS files, using with starter layouts[, 173–174](#page--1-3) CSS Inspect[, 183–185](#page--1-3) CSS3 border-radius property, [205–206](#page--1-3) defining rounded corners, [205–207](#page--1-3) media queries[, 208](#page--1-3), [211–212](#page--1-3) using in Dreamweaver, [202–207](#page--1-3) Ctrl key. *See* keyboard shortcuts

# **D**

Deco tool drawing effects, [256](#page--1-3) Tree Brush effect[, 256](#page--1-3) using with Flash Professional, [256–257](#page--1-3) deleting artboards[, 116](#page-39-0) code snippets[, 264](#page--1-3) Design view, using in Dreamweaver[, 194–196, 211](#page--1-3) Design workspace. *See also* Flash Catalyst artboard area[, 216](#page--1-3)

Design-Time Data panel[, 217](#page--1-3) interactions[, 216](#page--1-3) Pages/States panel[, 216](#page--1-3) panels in[, 216–217](#page--1-3) Timeline panel, [217](#page--1-3) devices, displaying pages on, [209–212](#page--1-3) Distortion, fixing in Camera Raw[, 78](#page--1-3) Draw Behind mode, using in Illustrator[, 108–](#page-31-1)[110](#page-33-0) Draw Inside mode, using in Illustrator[, 108–](#page-31-1)[110](#page-33-0) drawing in perspective[, 93–](#page-16-1)[97](#page-20-0) Dreamweaver adding closing tags (>)[, 204](#page--1-3) adding servers for Web sites[, 171](#page--1-3) alternate designs[, 208–212](#page--1-3) alternate screen layouts[, 211](#page--1-3) automating file discovery[, 195](#page--1-3) BrowserLab, [179–182](#page--1-3) browsing Web with, [186–187](#page--1-3) changing page layouts for devices[, 208–212](#page--1-3) code hinting[, 197–201](#page--1-3) Code view[, 194–195](#page--1-3) CSS Enable/Disable, [176–178](#page--1-3) CSS Inspect, [183–186](#page--1-3) CSS3[, 202–207](#page--1-3) default images folder[, 170](#page--1-3) delaying screen shots, [182](#page--1-3) Design view[, 176](#page--1-3), [194–196, 211](#page--1-3) determining browser support, [206](#page--1-3) dynamic files on Web servers[, 194–196](#page--1-3)

enlarging Code View font[, 9](#page--1-3) Exchange[, 13](#page--1-3) filtering files, [196](#page--1-3) FTP connection, [171](#page--1-6) hovering with mouse[, 184](#page--1-3) HTML5[, 202–207](#page--1-3) Image Preview dialog box[, 285](#page--1-3) Inspect feature[, 183–185](#page--1-3) Kuler support for, [16](#page--1-3) linking Photoshop images to[, 285–287](#page--1-3) liquid versus fixed layouts, [174–175](#page--1-3) Live Code, [183,](#page--1-3) [186–187, 196](#page--1-3) Live View, [183–187,](#page--1-3) [195–196, 211](#page--1-3) loading PHP pages[, 195](#page--1-3) media queries[, 210](#page--1-3) Multiscreen Preview, [208–212](#page--1-3) PHP code hinting[, 197–201](#page--1-3) remote vs. testing servers, [171–172](#page--1-3) revealing files on Web servers[, 194–196](#page--1-3) rounded corners, [205–207](#page--1-3) setting preferences in, [9](#page--1-3) setting up test server[, 194](#page--1-3) shadows[, 205–207](#page--1-3) site layouts, [184–185](#page--1-3) Site Setup dialog[, 170–172](#page--1-3) Split view[, 195](#page--1-3) starter layouts[, 173–175](#page--1-3) templates[, 175](#page--1-3) testing designs, [179–182](#page--1-3) troubleshooting designs, [183–186](#page--1-3) using CMS (content management system) with, [194](#page--1-3)

Dreamweaver *(continued)* WebKit layout engine, [186](#page--1-3) Widget Browser, [188–193](#page--1-3) workspace button in, [10](#page--1-3) droplets, defined, [298](#page--1-3) DTBook format, using with EPUB, [166](#page--1-3)

#### **E**

easing styles Bounce, [241](#page--1-3) Elastic, [241](#page--1-3) Linear[, 241](#page--1-3) Power, [241](#page--1-3) Sine, [241](#page--1-3) using with transitions, [241](#page--1-3) eBooks. *See* EPUB effects, repeating in Flash Catalyst, [242](#page--1-3) Elastic easing style, [241](#page--1-3) email addresses, using as watermarks[, 30](#page--1-3) encoding for Flash Catalyst, [230](#page--1-3) envelope master pages, creating in InDesign, [131](#page--1-3) EPUB adding metadata, [164](#page--1-3) CSS files, [163, 166](#page--1-3) DTBook format, [166](#page--1-3) export options, [164–167](#page--1-3) exporting for, [163–167](#page--1-3) handling covers[, 163](#page--1-3) inserting pages, [163](#page--1-3) organizing sections, [166](#page--1-3) preparing documents for, [163–164](#page--1-3) setting JPEG options, [165](#page--1-3) specifying InDesign styles, [163](#page--1-3) splitting documents, [163](#page--1-3) table of contents, [164](#page--1-3)

TOC style, [166–167](#page--1-3) XHTML format, [166](#page--1-3) Exchange, [12](#page--1-3) for Dreamweaver[, 13](#page--1-3) for Flash, [13](#page--1-3) for Illustrator, [13](#page--1-3) for InDesign, [13](#page--1-3) for Photoshop[, 13](#page--1-3) widgets on[, 189](#page--1-3) exporting. *See also* importing to FLA from InDesign, [158](#page--1-3) HTML files from InDesign, [157](#page--1-3) interactive PDF with video, [159–162](#page--1-3) to SWF from InDesign, [156–157](#page--1-3) extensions, downloading, [12–13](#page--1-3) Eyedropper tool, changing behavior of, [121](#page-44-0)

# **F**

Fidelity options Blend[, 223](#page--1-3) Filters, [222](#page--1-3) Gradients, [223](#page--1-3) Text, [222](#page--1-3) files, opening[, 25.](#page--1-3) *See also* linked files Fill dialog box, opening in Photoshop, [37–38](#page--1-3) fills adding in Illustrator, [120](#page-43-0) as appearances, [118](#page-41-1) filters. *See also* Photoshop filters; Smart Filters Chalk & Charcoal[, 62](#page--1-3) Lens Correction[, 75–76](#page--1-3) final render process, using with Photoshop filters, [69](#page--1-3) fireplace illustration, [98,](#page-21-1) [100](#page-23-0) FLA files ActionScript in, [158](#page--1-3) exporting to FLA[, 158](#page--1-3) interactive features in[, 158](#page--1-3) Flash Catalyst. *See also* Design workspace adding sound, [230–232](#page--1-3) adding transition effects[, 238](#page--1-3) adding video, [230–232](#page--1-3) Align to Pixel Grid, [221](#page--1-3) On Application Start interaction, [237](#page--1-3) button interaction, [236–237](#page--1-3) Code workspace, [218](#page--1-3) components, [215, 233](#page--1-3) converting wireframes to components, [235](#page--1-3) creating components, [233–235](#page--1-3) creating interactions, [236–237](#page--1-3) creating scrollbar, [233–234](#page--1-3) Design workspace, [216–217](#page--1-3) drag-and-drop components, [214](#page--1-3) easing styles for transitions, [241](#page--1-3) editing components in, [234](#page--1-3) editing vector images, [227–228](#page--1-3) Edit-in-Place mode, [234](#page--1-3) features of, [214–215](#page--1-3) Fidelity options for Illustrator, [222](#page--1-3) font embedding, [243](#page--1-3) Illustrator Import options, [222–224](#page--1-3) pages, [215](#page--1-3)

Photoshop Import Options[, 225–226](#page--1-3) planning projects, [219](#page--1-4) publishing projects[, 243](#page--1-3) repeating effects, [242](#page--1-3) round-trip editing, [227–229](#page--1-3) skinning components, [235](#page--1-4) Smooth Transition Options panel[, 239–240](#page--1-3) starting in Illustrator, [220–224](#page--1-3) starting in Photoshop, [225–226](#page--1-3) states, [215](#page--1-3) testing scrollbar[, 234](#page--1-3) Timeline panel[, 238](#page--1-3) Transform panel[, 221](#page--1-3) transitions[, 215, 239–242](#page--1-3) wireframe components, [215, 233](#page--1-3), [235](#page--1-3) Flash Exchange[, 13](#page--1-3) Flash Professional adding animations to symbols[, 260–262](#page--1-3) Bone tool[, 258](#page--1-3) brushes[, 256](#page--1-3) code snippets[, 263–264](#page--1-3) creating text columns, [255](#page--1-3) Dampening settings[, 258](#page--1-3) Deco tool[, 256–257](#page--1-3) drawing effects, [256](#page--1-3) embedding fonts in, [253](#page--1-3) exporting FXG files, [250–251](#page--1-3) FLVPlayback component, [266](#page--1-3) Import dialog box, [246](#page--1-3) Import to Stage dialog box[, 294–295](#page--1-3) imported artwork[, 247](#page--1-3)

importing FXG files, [250–251](#page--1-3) importing Illustrator files, [246–248](#page--1-3) importing Photoshop files, [246–248](#page--1-3) importing Photoshop layers to[, 248](#page--1-3) Inverse Kinematics[, 258–259](#page--1-3) layers accepted by[, 294](#page--1-3) motion presets, [260–262](#page--1-3) movie clips[, 295](#page--1-3) versus Photoshop[, 296](#page--1-3) playing video[, 265–267](#page--1-3) preserving Photoshop layers in[, 294–296](#page--1-3) preserving Photoshop styles in[, 294–296](#page--1-3) publishing AIR applications, [270–271](#page--1-3) publishing projects, [268–269](#page--1-3) round-trip editing[, 249](#page--1-3) Spring settings, [258](#page--1-3) TLF (Text Layout Format), [252–253](#page--1-3) type composition options, [254–255](#page--1-3) using publishing profiles, [269](#page--1-3) Video Import Wizard, [266](#page--1-3) Flash Professional files ActionScript in, [158](#page--1-3) exporting to FLA[, 158](#page--1-3) interactive features in[, 158](#page--1-3) Flash projects, publishing, [268–269](#page--1-3) Flash Web galleries Appearance drawer[, 310](#page--1-3) Color Palette drawer, [310–311](#page--1-3)

Create Gallery drawer, [311](#page--1-3) creating in Bridge, [309–311](#page--1-3) entering descriptions for[, 310](#page--1-3) Output drawer[, 309–310](#page--1-3) Save Style icon, [311](#page--1-3) Site drawer[, 310](#page--1-3) uploading[, 311](#page--1-3) Flex framework[, 218](#page--1-3) FLV video, support for, [160](#page--1-3) FLVPlayback component[, 266](#page--1-3) fonts embedding in Flash Professional, [253](#page--1-3) resizing in Photoshop[, 6](#page--1-3) forms check boxes[, 280](#page--1-3) comb fields[, 281–282](#page--1-3) fill-in lines[, 278–279](#page--1-3) radio buttons[, 280–281](#page--1-3) signing in Acrobat Professional, [306–308](#page--1-3) using custom stamps with, [306–308](#page--1-3) Fruit brush, creating in Photoshop, [57](#page--1-3) FTP connection, using with Dreamweaver, [171](#page--1-3) FXG files exporting, [250–251](#page--1-3) importing, [250–251](#page--1-3) using with Illustrator files, [224](#page--1-3) .fxp extension, explained[, 215](#page--1-3)

# **G**

galleries. *See* Web galleries Graphic Styles managing[, 122](#page-45-0) saving appearances as[, 121](#page-44-0) graphics, Web and print, [125–](#page-48-1)[126](#page-49-0) GREP style, using with forms, [278–281](#page--1-3) grids. *See* perspective grids Group Object Selection mode, using in InDesign[, 132](#page--1-3) guitar illustrations, [118,](#page-41-1) [120](#page-43-0)

## **H**

H.264 codec[, 230](#page--1-3) HDR (High Dynamic Range) photography[, 52](#page--1-3) HDR effects, creating, [54](#page--1-3) HDR Toning command, using in Photoshop, [52–54](#page--1-3) HH value, displaying for perspective grids, [92](#page-15-0) HTML documents, using BrowserLab with, [179](#page--1-3) HTML files, exporting from InDesign, [157](#page--1-3) HTML pages, creating from starter layouts[, 173](#page--1-3) HTML5, [202–207](#page--1-3) browser support, [203](#page--1-3) defining rounded corners, [205–207](#page--1-3) DOCTYPE declaration, [203](#page--1-3) HTML5 coding, speeding up[, 204](#page--1-3) HUD Color Picker, using in Photoshop, [58](#page--1-3)

# **I**

ICC color profile, including, [302](#page--1-3) ID, setting up, [17–18](#page--1-3) IIlustrator artwork, converting to components, [233–234](#page--1-3)

Illustrator. *See also* appearances; perspective grids 9-slice Scaling, [125–](#page-48-1)[126](#page-49-0) Active Plane Widget, [93](#page-16-1) adding arrowheads to strokes in, [103–](#page-26-1)[104](#page-27-0) adding fills, [120](#page-43-0) adding strokes, [120](#page-43-0) adding width points to paths, [98](#page-21-1) Appearance of Black preferences[, 7](#page--1-3) appearances, [118–](#page-41-1)[122](#page-45-0) artboards[, 114–](#page-37-1)[117](#page-40-0) ASE access in, [284](#page--1-3) automating with actions, [298–300](#page--1-3) Character panel, [124](#page-47-0) combining shape areas in, [107](#page-30-0) components of perspective grids, [90](#page-13-0) creating artwork for Web, [123–](#page-46-1)[124](#page-47-0) creating Bristle brushes in, [111–](#page-34-1)[113](#page-36-0) creating dashed strokes, [101–](#page-24-1)[102](#page-25-0) creating variable-width strokes in, [98–](#page-21-1)[100](#page-23-0) customizing perspective grid in, [89–](#page-12-0)[92](#page-15-0) Draw Behind mode, [108–](#page-31-1)[110](#page-33-0) Draw Inside mode, [108–](#page-31-1)[110](#page-33-0) drawing in perspective, [93–](#page-16-1)[97](#page-20-0) drawing objects in, [121](#page-44-0) Exchange[, 13](#page--1-3) Fidelity options for Flash Catalyst, [222–223](#page--1-3)

fireplace illustration[, 98,](#page-21-1) [100](#page-23-0) getting pixel dimensions in, [124](#page-47-0) Graphic Styles, [121–](#page-44-0)[122](#page-45-0) Graphic Styles in, [122](#page-45-0) Isolation Mode, [227](#page--1-3) moving objects between planes, [94](#page-17-0) one-point perspective, [88](#page-11-1) Perspective Drawing feature, [88,](#page-11-1) [93–](#page-16-1)[97](#page-20-0) perspective grid[, 88–](#page-11-1)[89](#page-12-0) Perspective Selection tool, [94](#page-17-0) relocating width points, [99](#page-22-0) round-trip editing in, [227–228](#page--1-3) rulers, [114](#page-37-1) scalable Web and print graphics, [125–](#page-48-1)[126](#page-49-0) Scale Strokes & Effects, [6](#page--1-3) scaling guides[, 126](#page-49-0) setting preferences in, [6–7](#page--1-3) Shape Builder tool, [105–](#page-28-1)[107](#page-30-0) Shape tool, [106](#page-29-0) sharing color swatches, [283–284](#page--1-3) simulating cast shadow in, [97](#page-20-0) Slice Selection tool, [126](#page-49-0) Smart Guides, [6–7](#page--1-3) stacking order in, [108–](#page-31-1)[110](#page-33-0) starting Flash Catalyst in, [220–224](#page--1-3) station points of perspective grids, [90](#page-13-0) Stroke panel options, [100](#page-23-0) stroke weight values[, 100](#page-23-0) support for Kuler, [14](#page--1-3)

editing motion paths, [154](#page--1-3)

switching between planes in, [94](#page-17-0) three-point perspective, [89](#page-12-0) two-point perspective, [88](#page-11-1) using symbols with Flash Catalyst[, 222–223](#page--1-3) Width Profile, [99–](#page-22-0)[100](#page-23-0) Width tool[, 98](#page-21-1)[–100](#page-23-0) Illustrator artwork, rasterizing[, 223](#page--1-3) Illustrator files, importing into Flash Professional, [246–248](#page--1-3) Illustrator layers, using in InDesign, [288–293.](#page--1-3) *See also* layers image noise, reducing[, 72](#page--1-3) Image Processor in Adobe Bridge[, 301–302](#page--1-3) file formats, [302](#page--1-3) in Photoshop[, 301–302](#page--1-3) images, loading as selections[, 37](#page--1-3) imported bitmaps, editing in Photoshop, [249](#page--1-3) importing. *See also* exporting ASE swatches[, 284](#page--1-3) Audio into Flash Catalyst[, 231](#page--1-3) code snippets as XML[, 264](#page--1-3) FXG files[, 250–251](#page--1-3) options in Flash Professional, [246,](#page--1-3) [294–295](#page--1-3) options in Illustrator, [222–224](#page--1-3) options in Photoshop, [225–226](#page--1-3) Illustrator files, [246–248](#page--1-3) Photoshop files, [246–248, 296](#page--1-3) Photoshop layers[, 248](#page--1-3) video in Flash Catalyst[, 231](#page--1-3)

Professional[, 266](#page--1-3) InDesign Acrobat forms, [277–292](#page--1-3) adding presets[, 154](#page--1-3) adding space before/space after, [135](#page--1-3) aligning frames for slide shows, [147](#page--1-3) Animation Encyclopedia, [155](#page--1-3) animation for Web, [151–155](#page--1-3) animation interface, [152](#page--1-3) beer glass animation, [151–155](#page--1-3) business card master pages, [131](#page--1-3) butterfly animation[, 153](#page--1-3) button appearances, [148](#page--1-3) button behavior, [149](#page--1-3) button capabilities, [149](#page--1-3) Buttons panel, [148](#page--1-3) Caption Setup dialog box, [274–276](#page--1-3) combining graphic frames[, 147](#page--1-3) consolidating old documents, [131](#page--1-3) Content Grabber, [137–138](#page--1-3) Control panel in Page mode[, 128](#page--1-3) Controller options for FLV video[, 160](#page--1-3) Corner effects, [144–145](#page--1-3) creating duplicates[, 143](#page--1-3) creating stationery packages, [131](#page--1-3) creating templates, [131](#page--1-3) deleting pages in, [116](#page-39-0) designing print brochures in, [10](#page--1-3)

video in Flash

envelope master pages[, 131](#page--1-3) Exchange[, 13](#page--1-3) exporting HTML files from[, 157](#page--1-3) Form Field Recognition[, 278](#page--1-3) form layout in[, 277](#page--1-3) Gap tool[, 140–141](#page--1-3) generating metadata captions with[, 274–276](#page--1-3) gridified behavior, [142–143](#page--1-3) gridified tools[, 142–143](#page--1-3) Group Object Selection mode, [132](#page--1-3) handling of files in[, 70](#page--1-3) Illustrator layers[, 288–293](#page--1-3) Indents and Spacing options[, 135](#page--1-3) interactive PDFs[, 159–162](#page--1-3) interactive slide shows, [146–150](#page--1-3) Kerning/Tracking setting[, 8](#page--1-3) Keyboard Increments, [8](#page--1-3) Kuler themes, [16](#page--1-3) Layers panel for groups, [132–133](#page--1-3) Layers panel vs. Selection tool[, 132](#page--1-3) leading preferences, [8](#page--1-3) letterhead master pages[, 131](#page--1-3) Live Corner effects, [144–145](#page--1-3) Live Distribute[, 139](#page--1-3) Live Screen Drawing setting, [138](#page--1-3) Master Page Overlay[, 130](#page--1-3) Media panel displaying video, [160](#page--1-3) mixing multistate objects[, 147](#page--1-3)

InDesign *(continued)* modifying negative space, [140–141](#page--1-3) motion presets[, 154](#page--1-3) moving objects in frames, [138](#page--1-3) multiple page sizes, [128–131](#page--1-3) naming animations, [154](#page--1-3) navigation points for video, [161](#page--1-3) New Document dialog[, 151](#page--1-3) Object Layer Options, [291](#page--1-3) Object Styles, [145](#page--1-3) Page tool, [128](#page--1-3) Paste in Place command, [290](#page--1-3) Photoshop layers in, [288–293](#page--1-3) place gun, [142](#page--1-3) Place PDF dialog box, [292–293](#page--1-3) placing Buzzword documents in, [316–317](#page--1-3) poster frame for movie, [160](#page--1-3) Preview panel, [150](#page--1-3) Printing and Proofing workspace, [10](#page--1-3) redistributing space between objects, [139](#page--1-3) repositioning pages, [129](#page--1-3) resizing objects, [139](#page--1-3) resizing pages[, 129](#page--1-3) rotating selected objects, [138](#page--1-3) rotation cursor, [138](#page--1-3) scaling objects[, 139](#page--1-3) Scripts panel, [155, 303–305](#page--1-3) selecting object ranges, [133](#page--1-3) selecting page ranges, [128](#page--1-3) setting preferences in, [8](#page--1-3)

sharing color swatches, [283–284](#page--1-3) Span Columns dialog, [134–135](#page--1-3) Span/Split columns, [134–136](#page--1-3) Super Step-and-Repeat, [142–143](#page--1-3) support for FLV video, [160](#page--1-3) support for MOV format, [159](#page--1-3) Timing panel for animations[, 155](#page--1-3) Units and Increment, [8](#page--1-3) using Mini Bridge in, [31–32](#page--1-3) using objects, [137–139](#page--1-3) InDesign export for EPUB[, 163–167](#page--1-3) to Flash Professional, [156–158](#page--1-3) interactive PDF with video, [159–162](#page--1-3) to SWF, [156–158](#page--1-3) index.php file, opening in WordPress, [194](#page--1-3) .indt file, explained, [131](#page--1-3) interactions creating in Flash Catalyst, [236–237](#page--1-3) triggering, [237](#page--1-3) interactive content. *See* Flash Catalyst Inverse Kinematics, using with Flash Professional, [258–259.](#page--1-3) *See also* animations iPad, displaying pages on[, 212](#page--1-3) iPhone, displaying pages on[, 212](#page--1-3) Isolation Mode, using in Illustrator, [227](#page--1-3)

## **J**

JPEG compression, [157](#page--1-3) JPEG options, setting for EPUB, [165](#page--1-3) JPEGs opening in Camera Raw, [34](#page--1-3) processing in Camera Raw, [24–25](#page--1-3) rendering by BrowserLab, [180](#page--1-3)

# **K**

keyboard shortcuts Artboard tool, [116](#page-39-0) BrowserLab[, 182](#page--1-3) Brush panel in Photoshop, [56](#page--1-3) brushes in Photoshop, [59–60](#page--1-3) Camera Raw, [24](#page--1-3) copying type layer, [64](#page--1-3) for Gap tool, [141](#page--1-3) Graphic Styles in Illustrator, [121](#page-44-0) layouts in Dreamweaver, [173](#page--1-3) moving objects between planes, [94](#page-17-0) moving objects to layers[, 43](#page--1-3) opening Camera Raw images, [25](#page--1-3) page ranges in InDesign, [128](#page--1-3) perspective grid in Illustrator, [88](#page-11-1) Perspective Selection tool in Illustrator, [94](#page-17-0) preferences[, 5](#page--1-3) scripts, [304–305](#page--1-3) Kuler extension, [14–16](#page--1-3)

# **L**

Layer Comps feature[, 226](#page--1-3) layer masks, using with 3D Repoussé[, 66](#page--1-3) layers. *See also* Illustrator layers; Photoshop layers adding in Photoshop[, 55](#page--1-3) assigning appearances to, [121–](#page-44-0)[122](#page-45-0) creating in Photoshop[, 39](#page--1-3) moving objects to[, 43](#page--1-3) Layers panel, using with groups in InDesign, [132–133](#page--1-3) layouts. *See* starter layouts Lens Correction filter, using in Photoshop, [75–76](#page--1-3) letterhead master pages, creating in InDesign[, 131](#page--1-3) LightBox Gallery Widget, [191, 193](#page--1-3) Linear easing style[, 241](#page--1-3) linked files. *See also* files showing in Bridge[, 32](#page--1-3) showing in Mini Bridge[, 32](#page--1-3) Live Code, using with Dreamweaver[, 186–187, 196](#page--1-3) Live Corner effects, using in InDesign, [144–145](#page--1-3) Live Distribute feature[, 139](#page--1-3) live effects, as appearances, [118](#page-41-1) Live Paint vs. Shape Builder, [105](#page-28-1) Live Screen Drawing setting, using in InDesign[, 138](#page--1-3) Live View activating in Dreamweaver, [183–185](#page--1-3) Spry accordion code[, 186](#page--1-3) using in Dreamweaver, [195–196, 211](#page--1-3)

using with Dreamweaver, [186–187](#page--1-3) lossy compression[, 157](#page--1-3) Lynda.com videos[, 16](#page--1-3)

#### **M**

masks hiding in Photoshop, [50](#page--1-3) making in Photoshop, [48–51](#page--1-3) Master Page Overlay, using in InDesign[, 130](#page--1-3) media queries defined, [209](#page--1-3) examples of[, 210](#page--1-3) menus, customizing[, 11](#page--1-3) metadata, defined[, 274](#page--1-3) metadata captions, generating[, 274–276](#page--1-3) Mini Bridge. *See also* Bridge opening files in Camera Raw[, 34](#page--1-3) showing linked files in[, 32](#page--1-3) using in InDesign[, 31–32](#page--1-3) using in Photoshop[, 33–34](#page--1-3) Mixer brushes. *See also* brushes opacity shortcuts, [62](#page--1-3) using in Photoshop[, 55–62](#page--1-3) mobile devices, displaying pages on[, 209–212](#page--1-3) mobile trends, tracking, [326–331](#page--1-3) mock-ups, creating for products[, 82–85](#page--1-3) motion paths, editing in InDesign[, 154](#page--1-3) motion presets. *See also* presets creating, [262](#page--1-3) number of frames in[, 261](#page--1-3)

saving[, 262](#page--1-3) using in Flash Professional, [260–262](#page--1-3) movie clips, using in Flash Professional, [295](#page--1-3) MP3 codec, [231–232](#page--1-3) Multiscreen Preview, using in Dreamweaver, [210–212](#page--1-3)

## **N**

negative space, modifying in InDesign, [140–141](#page--1-3) NetAverages[, 326–331](#page--1-3) noise, reducing[, 72](#page--1-3)

# **O**

Object Styles, creating in InDesign, [145](#page--1-3) objects drawing in Illustrator[, 121](#page-44-0) grouping in InDesign[, 132](#page--1-3) moving to layers, [43](#page--1-3) redistributing space between[, 139](#page--1-3) resizing in InDesign[, 139](#page--1-3) rotating in perspective[, 96](#page-19-0) scaling in InDesign, [139](#page--1-3) scaling in perspective[, 94](#page-17-0) On Application Start interaction, [237](#page--1-3) On2 VP6 codec[, 230](#page--1-3) online review adding comments to, [321](#page--1-3) creating[, 318–322](#page--1-3) inviting client participation, [320](#page--1-3) jumping to comments, [322](#page--1-3) naming[, 318](#page--1-3) replying to comments[, 322](#page--1-3) Share dialog box[, 320–321](#page--1-3)

online review *(continued)* Upload Settings dialog box[, 318](#page--1-3) opacity changing for perspective grids, [91](#page-14-0) setting for tools, [62](#page--1-3) Opera browser, [206–208](#page--1-3)

# **P**

page layout applications. *See also* InDesign conventions of, [137](#page--1-3) switching tools in, [137](#page--1-3) Page tool, using in InDesign, [128](#page--1-3) pages, repositioning in InDesign, [129](#page--1-3) painting, guidelines for[, 55](#page--1-3) panels, arranging[, 11](#page--1-3) panorama, using Content-Aware Fill with, [36–41](#page--1-3) paragraph styles, using Span/ Split columns with, [134](#page--1-3) parallax distortion, fixing in Camera Raw, [78](#page--1-3) Pathfinder vs. Shape Builder, [105](#page-28-1) paths appearances applied to, [118](#page-41-1) selection of, [119](#page-42-0) PDF, interactive, [161](#page--1-3) PDF contact sheets, creating with Bridge, [312–313](#page--1-3) PDF with video, exporting, [159–162.](#page--1-3) *See also* video perspective drawing in, [93–](#page-16-1)[97](#page-20-0) rotating objects in, [96](#page-19-0) scaling objects in, [94](#page-17-0)

stroke problem related to, [97](#page-20-0) understanding[, 88–](#page-11-1)[89](#page-12-0) Perspective Drawing feature, using in Illustrator[, 93–](#page-16-1)[97](#page-20-0) perspective grids. *See also* Illustrator changing opacity of[, 91](#page-14-0) common components of, [90](#page-13-0) customizing in Illustrator, [89–](#page-12-0)[92](#page-15-0) defining, [91–](#page-14-0)[92](#page-15-0) modifying text on[, 95](#page-18-0) moving vanishing points of, [91](#page-14-0) presence of, [89](#page-12-0) station points of[, 90](#page-13-0) using in Illustrator[, 88–](#page-11-1)[89](#page-12-0) using Smart Guides with, [92](#page-15-0) using symbols on, [95–](#page-18-0)[96](#page-19-0) Perspective Selection tool, using in Illustrator[, 94](#page-17-0) phone.css file, [211](#page--1-3) Photoshop 3D Repoussé, [63–66](#page--1-3) accessing brush tool in, [56](#page--1-3) adding colors in, [58](#page--1-3) adding layers in, [55](#page--1-3) Application Frame, [67](#page--1-3) applying Smart Filters in, [73](#page--1-3) automating with actions, [298–300](#page--1-3) Bristle brushes, [55–60](#page--1-3) brush shortcuts[, 59–60](#page--1-3) brush-tip properties, [55](#page--1-3) changing brush color[, 58–59](#page--1-3) changing brush hardness in, [59–60](#page--1-3)

changing brush sizes in, [59–60](#page--1-3) Clone Stamp tool, [40–41](#page--1-3) Content-Aware Fill, [36–41](#page--1-3) Content-Aware Scaling, [36](#page--1-3) creating 3D mock-up, [82–85](#page--1-3) creating brushes in[, 57](#page--1-3) creating layers in, [39](#page--1-3) creating watermarks in, [30](#page--1-3) decreasing color noise in sky, [72](#page--1-3) editing imported bitmaps in, [249](#page--1-3) Exchange, [13](#page--1-3) versus Flash Professional, [296](#page--1-3) HDR (High Dynamic Range) photography, [52](#page--1-3) HDR Toning command, [52–54](#page--1-3) hiding masks in, [50](#page--1-3) HUD Color Picker, [58](#page--1-3) Image Processor, [301–302](#page--1-3) Kuler extension, [15](#page--1-3) Lens Correction filter[, 75–76](#page--1-3) making masks[, 48–51](#page--1-3) making selections, [48–51](#page--1-3) Mixer brushes, [55, 61–62](#page--1-3) opening Fill dialog box in, [37–38](#page--1-3) opening raw images in, [25](#page--1-3) pixel grid, [123](#page-46-1) Puppet Warp, [42–47](#page--1-3) Quick Mask mode, [48](#page--1-3) Refine Edge tool, [48–51](#page--1-3) Refine Mask tool[, 48](#page--1-3) Refine Radius tool, [49](#page--1-3) resizing fonts in, [6](#page--1-3) round-trip editing in, [228–229](#page--1-3)

round-trip editing with Flash Professional, [249](#page--1-3) setting preferences in, [5](#page--1-3) sharing color swatches, [283–284](#page--1-3) Smart Objects[, 70–74](#page--1-3) starting Flash Catalyst in, [225–226](#page--1-3) using Mini Bridge in, [33–34](#page--1-3) vanishing point for 3D mock-up[, 82–85](#page--1-3) zooming in[, 123](#page-46-1) Photoshop CS2, Layer Comps, [226](#page--1-3) Photoshop files importing as editable text[, 296](#page--1-3) importing into Flash Professional, [246–248](#page--1-3) Photoshop filters. *See also* filters applying to video[, 67–69](#page--1-3) final render process[, 69](#page--1-3) using Animation panel with, [68](#page--1-3) Photoshop images, linking to Dreamweaver, [285–287](#page--1-3) Photoshop Import Options image layers[, 225](#page--1-3) shape layers[, 225](#page--1-3) text layers[, 226](#page--1-3) Photoshop layers. *See also* layers importing to Flash Professional, [248](#page--1-3) preserving in Flash, [294–296](#page--1-3) using in InDesign[, 288–293](#page--1-3) Photoshop styles, preserving in Flash, [294–296](#page--1-3) PHP code hinting

invoking[, 198](#page--1-3) in related files, using with Dreamweaver tooltips, [199](#page--1-3) using to determine browser support[, 206](#page--1-3) using with Dreamweaver, [197–201](#page--1-3) PHP functions, getting information about[, 200](#page--1-3) PHP include[, 198](#page--1-3) PHP pages, using with Dreamweaver[, 195](#page--1-3) pins, using with Puppet Warp, [42, 44, 46](#page--1-3) pixel dimensions, getting in Illustrator[, 124](#page-47-0) pixel grid aligning artwork to, [123–](#page-46-1)[124](#page-47-0) displaying in Photoshop, [123](#page-46-1) place gun, using in InDesign, [142](#page--1-3) Place PDF dialog box Art option[, 293](#page--1-3) Bleed option[, 293](#page--1-3) Bounding Box options[, 293](#page--1-3) Crop option[, 293](#page--1-3) Crop To menu[, 293](#page--1-3) Media option[, 293](#page--1-3) Trim option, [293](#page--1-3) plug-ins, downloading[, 12–13](#page--1-3) PNG compression[, 157](#page--1-3) Power easing style[, 241](#page--1-3) preferences navigating by keyboard[, 9](#page--1-3) setting in Dreamweaver[, 9](#page--1-3) setting in Illustrator[, 6–7](#page--1-3) setting in InDesign[, 8](#page--1-3) setting in Photoshop[, 5](#page--1-3)

presets. *See also* motion presets adding in InDesign[, 154](#page--1-3) adding to pages[, 193](#page--1-3) using with widgets[, 192](#page--1-3) Preview panel, using in InDesign, [150](#page--1-3) print graphics, scalable, [125–](#page-48-1)[126](#page-49-0) procedural drawing, [256](#page--1-3) PSD files, resizing[, 287](#page--1-3) publishing profiles, using in Flash Professional, [269](#page--1-3) Puppet Warp, using in Photoshop, [42–47](#page--1-3) purple cat, warping, [42–46](#page--1-3)

# **Q**

Quick Selection tool, using with Puppet Warp[, 42](#page--1-3)

# **R**

radio buttons, including on forms[, 280–281](#page--1-3) raw images advantages of, [77](#page--1-3) editing with Camera Raw, [77–81](#page--1-3) opening in Camera Raw, [24](#page--1-3) reading devices, delivering books to, [163–167](#page--1-3) Refine Edge tool, using in Photoshop, [48–51](#page--1-3) Refine Mask tool, using in Photoshop, [48](#page--1-3) Refine Radius tool, using in Photoshop, [49](#page--1-3) Repoussé feature[, 63–66](#page--1-3) Review service. *See* online review

RGB working space, changing to, [3](#page--1-3) Rollover appearance, adding to buttons, [148](#page--1-3) rotating objects in perspective, [96](#page-19-0) rotation cursor, using in InDesign, [138](#page--1-3) rounded corners, defining, [205–207.](#page--1-3) *See also* Corner effects round-trip editing in Illustrator CS5, [227–228](#page--1-3) in Photoshop CS5, [228–229](#page--1-3) preserving fidelity in, [228–229](#page--1-3) using in Flash Catalyst, [227–229](#page--1-3)

# **S**

scaling with Transform tool[, 83](#page--1-3) scratch disks, setting up, [6](#page--1-3) screen sharing, [323–325](#page--1-3) screen shots delaying in BrowserLab, [182](#page--1-3) saving in BrowserLab, [182](#page--1-3) scripts CropMarks, [304](#page--1-3) triggering, [304–305](#page--1-3) using in InDesign[, 303–305](#page--1-3) selecting versus targeting, [119](#page-42-0) selections loading images as, [37](#page--1-3) making in Photoshop, [48–51](#page--1-3) servers, adding for Web sites, [170–172.](#page--1-3) *See also* test server

shadows, defining, [205–207](#page--1-3) Shape Builder tool Color Swatch Preview, [106](#page-29-0) vs. Live Paint, [105](#page-28-1) vs. Pathfinder[, 105,](#page-28-1) [107](#page-30-0) using in Illustrator[, 105–](#page-28-1)[107](#page-30-0) Shape tool, using in Illustrator, [106](#page-29-0) Shockwave-Flash (SWF) format, [268](#page--1-3) ActionScript in, [158](#page--1-3) exporting to, [156–157](#page--1-3) silhouettes. *See* Refine Edge tool Sine easing style[, 241](#page--1-3) SiteCatalyst NetAverages service, [17, 326–331](#page--1-3) sites. *See also* Web sites adding servers for[, 170–172](#page--1-3) column layouts of, [174](#page--1-3) sky, decreasing color noise in, [72](#page--1-3) Slice Selection tool, using in Illustrator, [126](#page-49-0) slide shows, creating in InDesign, [146–150](#page--1-3) Smart Filters, applying, [73.](#page--1-3) *See also* filters Smart Guides using with artboards, [116](#page-39-0) using with perspective grids, [92](#page-15-0) Smart Objects converting video to, [68](#page--1-3) source files, [286](#page--1-3) using in Photoshop, [70–74](#page--1-3) using to link images, [285–287](#page--1-3)

Smooth Transition Options panel, [239–240](#page--1-3) social networking sites, exporting to, [26](#page--1-3) Sorenson Spark codec, [230](#page--1-3) Span/Split columns, setting up in InDesign[, 134–136](#page--1-3) Spot Healing Brush tool, using with Content-Aware Fill, [39](#page--1-3) Spry accordion code, [186](#page--1-3) sRGB default color space, [3](#page--1-3) St. Peter's Basilica[, 46–47](#page--1-3) stamps, using with forms, [306–308](#page--1-3) starter layouts HTML5, [202–203](#page--1-3) using in Dreamweaver, [173–175](#page--1-3) stationery packages, creating in InDesign, [131](#page--1-3) strokes adding arrowheads to, [103–](#page-26-1)[104](#page-27-0) adding in Illustrator, [120](#page-43-0) as appearances, [118](#page-41-1) dashed, [101–](#page-24-1)[102](#page-25-0) distribution in Illustrator, [124](#page-47-0) swatches. *See* color swatches SWF (Shockwave-Flash) format, [268](#page--1-3) ActionScript in, [158](#page--1-3) exporting to, [156–157](#page--1-3) symbols adding animations to, [260–262](#page--1-3) saving artwork as, [123](#page-46-1) using on perspective grid, [95–](#page-18-0)[96](#page-19-0) using with Flash Catalyst, [222–223](#page--1-3)

# **T**

tablet.css file, [211–212](#page--1-3) targeting appearances, [119](#page-42-0) templates downloading[, 175](#page--1-3) using in InDesign[, 131](#page--1-3) test server, setting up for Dreamweaver, [194.](#page--1-3) *See also* servers text, modifying on perspective grids, [95](#page-18-0) text frames, animating in InDesign, [154](#page--1-3) "Thirsty" animation[, 152,](#page--1-3) [154–155](#page--1-3) TIFFs opening in Camera Raw, [34](#page--1-3) processing in Camera Raw, [24–25](#page--1-3) Timeline panel, using in Flash Catalyst[, 238](#page--1-3) Timing panel, using with animations[, 155](#page--1-3) TLF (Text Layout Format), using in Flash Professional, [252–253](#page--1-3) TLF text, threading[, 253](#page--1-3) Tour state, using with button interaction, [236–237](#page--1-3) Transform tool, scaling with, [83](#page--1-3) transition effects, adding with Timeline panel[, 238](#page--1-3) transitions adjusting duration of[, 241](#page--1-3) adjusting timing of[, 242](#page--1-3)

easing styles[, 241](#page--1-3) establishing in Flash Catalyst, [239–242](#page--1-3) repeating effects[, 242](#page--1-3) trends, tracking on Web, [326–331](#page--1-3) type enhancing in Flash Professional[, 252–253](#page--1-3) improved composition options, [254](#page--1-3) type layer, copying[, 64](#page--1-3)

# **U**

updates, keeping up with, [19–20](#page--1-3)

#### **V**

vanishing point for 3D mock-up[, 82–85](#page--1-3) moving in perspective grids[, 91](#page-14-0) vector images, editing in Flash Catalyst, [227–228](#page--1-3) video. *See also* PDF with video applying Photoshop filters to, [67–69](#page--1-3) applying texture to[, 68–69](#page--1-3) converting to Smart Object[, 68](#page--1-3) encoding for Flash Catalyst, [230](#page--1-3) importing into Flash Catalyst, [231](#page--1-3) in interactive PDFS, [160](#page--1-3) playing in Flash Professional[, 265–267](#page--1-3)

setting properties for Flash Catalyst[, 232](#page--1-3) Video Import Wizard[, 266](#page--1-3)

#### **W**

watermarks adding in Bridge, [30](#page--1-3) adding in Photoshop[, 30](#page--1-3) using email addresses as[, 30](#page--1-3) Web browsing with Dreamweaver, [186–187](#page--1-3) creating artwork for, [123–](#page-46-1)[124](#page-47-0) Web analytics, [326–331](#page--1-3) Web animation, creating in InDesign, [151–155](#page--1-3) Web designs[, 164, 183–185](#page--1-3) Web galleries, creating in Bridge[, 309–311](#page--1-3) Web graphics, scalable, [125–](#page-48-1)[126](#page-49-0) Web sites. *See also* sites Acrobat.com CS Live service, [17](#page--1-3) Adobe Developer Connection, [174](#page--1-4) Adobe Labs, [13](#page--1-3) Adobe Marketplace & Exchange[, 12–13](#page--1-3) Adobe TV[, 16](#page--1-3) Kuler support for Dreamweaver, [16](#page--1-3) scripts[, 303](#page--1-3) templates[, 175](#page--1-3) testing servers[, 194](#page--1-3) WordPress[, 194](#page--1-3)

Web trends, tracking, [326–331](#page--1-3) WebKit layout engine, use with Dreamweaver[, 186](#page--1-3) weight-loss, creating appearance of[, 75–76](#page--1-3) Widget Browser, using with Dreamweaver, [188–193](#page--1-3) widgets choosing, [190](#page--1-3) customization options, [190–191](#page--1-3) displaying details about, [190](#page--1-3)

saving settings as presets, [192](#page--1-3) Width tool, using in Illustrator, [98](#page-21-1) wireframes, converting to components, [235](#page--1-3) WordPress index.php file, [194](#page--1-3) online tutorial, [194](#page--1-3) opening pages from, [194](#page--1-3) workspaces setting up, [10–11](#page--1-3) using[, 10–11](#page--1-3)

**X**

XHTML format, using with EPUB, [166](#page--1-3)

*This page intentionally left blank* 

# **ATCH<br>READ E**

# Meet Creative Edge.

a new resource of unlimited books, videos and tutorials for creatives from the world's leading experts.

Creative Edge is your one stop for inspiration, answers to technical questions and ways to stay at the top of your game so you can focus on what you do best—being creative.

all for only \$24.99 per month for access—any day any time you need it.

creative

# peachpit.com/creativeedge